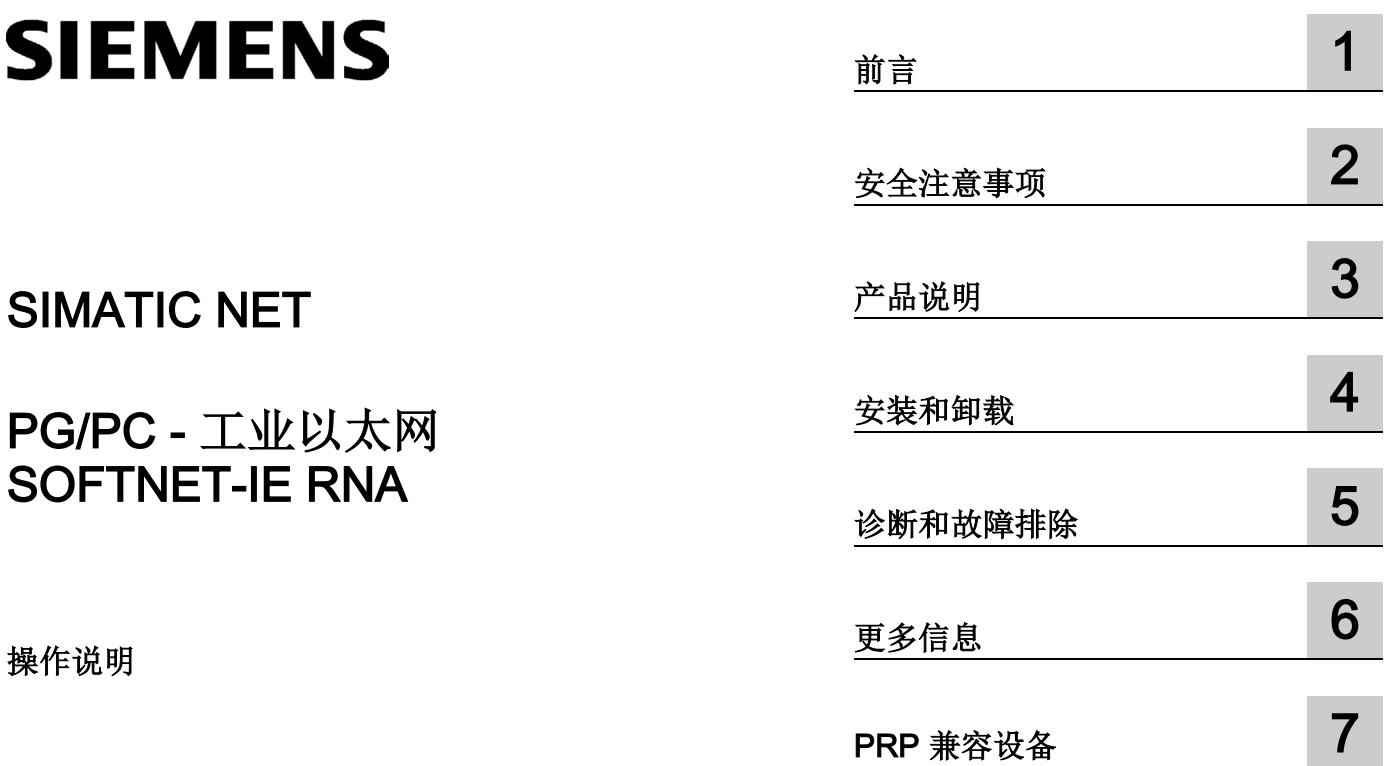

## 法律资讯

## 警告提示系统

为了您的人身安全以及避免财产损失,必须注意本手册中的提示。人身安全的提示用一个警告三角表示,仅 与财产损失有关的提示不带警告三角。警告提示根据危险等级由高到低如下表示。

## 危险

表示如果不采取相应的小心措施, 将会导致死亡或者严重的人身伤害。

## 警告

表示如果不采取相应的小心措施, 可能导致死亡或者严重的人身伤害。

## 小心

表示如果不采取相应的小心措施,可能导致轻微的人身伤害。

## 注意

表示如果不采取相应的小心措施,可能导致财产损失。

当出现多个危险等级的情况下,每次总是使用最高等级的警告提示。如果在某个警告提示中带有警告可能导 致人身伤害的警告三角,则可能在该警告提示中另外还附带有可能导致财产损失的警告。

## 合格的专业人员

本文件所属的产品/系统只允许由符合各项工作要求的合格人员进行操作。其操作必须遵照各自附带的文件说 明,特别是其中的安全及警告提示。

由于具备相关培训及经验,合格人员可以察觉本产品/系统的风险,并避免可能的危险。

## 按规定使用 Siemens 产品

请注意下列说明:

## 警告

#### Siemens

产品只允许用于目录和相关技术文件中规定的使用情况。如果要使用其他公司的产品和组件,必须得到 Siemens

推荐和允许。正确的运输、储存、组装、装配、安装、调试、操作和维护是产品安全、正常运行的前提。必 须保证允许的环境条件。必须注意相关文件中的提示。

## 商标

## 所有带有标记符号 ® 的都是 Siemens AG

的注册商标。本印刷品中的其他符号可能是一些其他商标。若第三方出于自身目的使用这些商标,将侵害其 所有者的权利。

## 责任免除

我们已对印刷品中所述内容与硬件和软件的一致性作过检查。然而不排除存在偏差的可能性,因此我们不保 证印刷品中所述内容与硬件和软件完全一致。印刷品中的数据都按规定经过检测,必要的修正值包含在下一 版本中。

文档订购号: C79000-G8952-C272 Ⓟ 07/2018 本公司保留更改的权利

目录

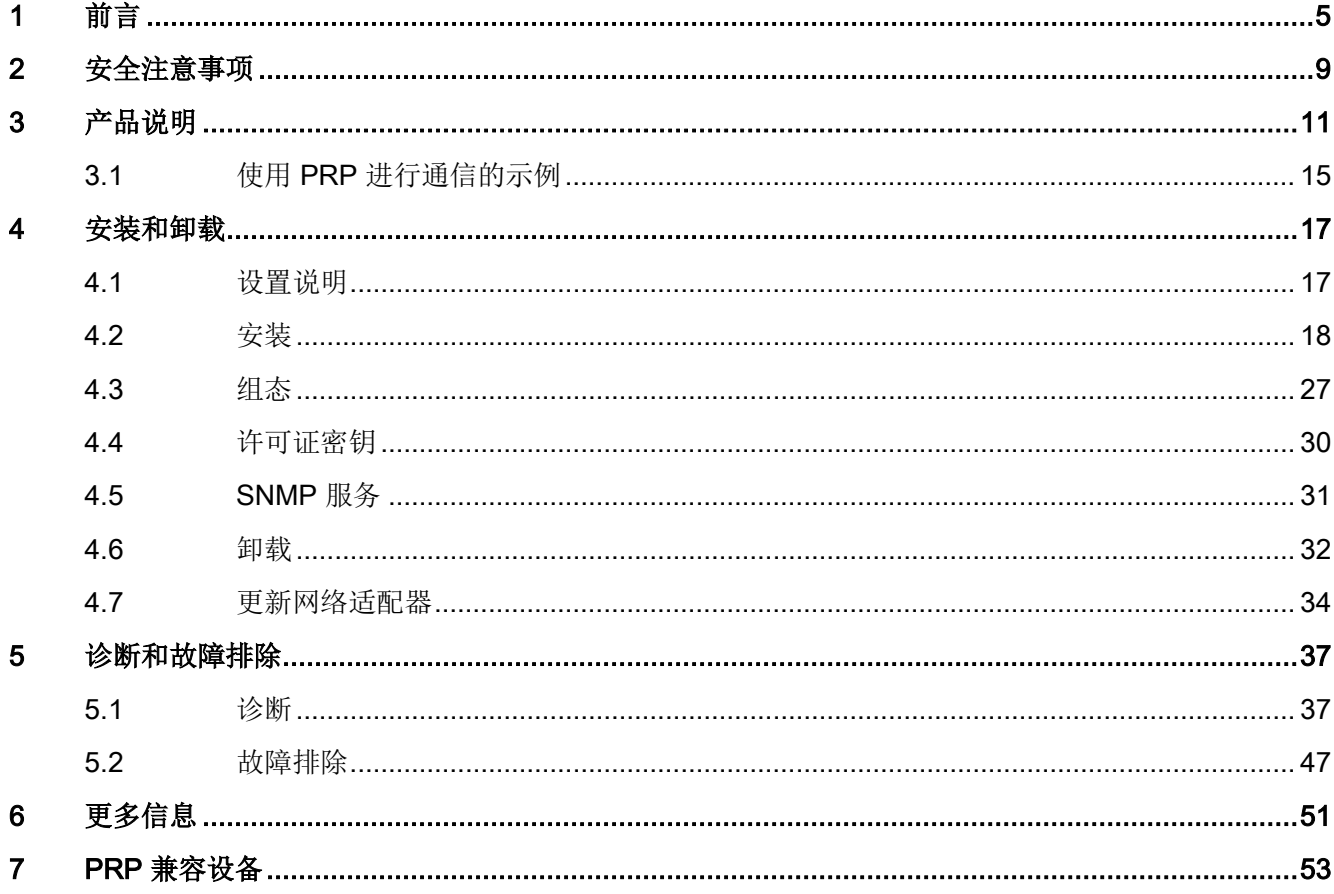

## <span id="page-4-0"></span>SIMATIC NET SOFTNET-IE RNA (冗余网络访问)

"SOFTNET-IE RNA"软件是 SIMATIC NET 产品系列的一部分。

#### SIMATIC NET

系列包含各种相互补充的软件和硬件组件,这些组件针对特定的自动化任务精心打造。

## SOFTNET-IE RNA 有哪些功能?

SOFTNET-IE RNA 软件允许以并行冗余协议 (PRP, Parallel Redundancy Protocol) 功能为基础在冗余的并行以太网结构中集成 PC。

## 本文档的用途

在 PC 系统中安装和调试"SOFTNET-IE RNA"软件时, 本文档将为您提供支持。

## 文档中的路径信息

#### 说明

## 路径信息基于 Windows 7

本文档所述的路径信息基于 Windows 7 的"开始"(Start) 菜单。

## 本文档的有效性

本文档适用于 SIMATIC NET 产品系列的以下软件:

## SOFTNET-IE RNA

## 标准和认证

SOFTNET-IE RNA 的开发基于"IEC 62439-3 Edition 2.0 2012"标准以及"IEC 62439- 3:2011/FDIS"草案和对 MIB 的调整。

#### 说明

"IEC 62439-3"标准仍在制定中,预计在 2016 年完成。

## Industry Online Support

除产品文档外,以下 Internet 地址还提供 Siemens Industry Online Support 的丰富全面的在线信息平台:

[\(http://support.automation.siemens.com/WW/llisapi.dll?func=cslib.csinfo2&aktprim=99&l](http://support.automation.siemens.com/WW/llisapi.dll?func=cslib.csinfo2&aktprim=99&lang=en) [ang=en\)](http://support.automation.siemens.com/WW/llisapi.dll?func=cslib.csinfo2&aktprim=99&lang=en)

除新闻外, 您还可以在其中找到以下内容:

- 项目信息:手册、常见问题解答、下载资料、应用程序示例等
- 联系人,技术论坛
- 提交支持查询的选项: [\(https://support.automation.siemens.com/WW/llisapi.dll?func=cslib.csinfo&lang=en&o](https://support.automation.siemens.com/WW/llisapi.dll?func=cslib.csinfo&lang=en&objid=38718979&caller=view) [bjid=38718979&caller=view\)](https://support.automation.siemens.com/WW/llisapi.dll?func=cslib.csinfo&lang=en&objid=38718979&caller=view)
- 我们的服务提供:

针对我们的产品和系统,我们还提供大量服务,支持机器或系统使用的每个阶段 -从规划和实施到调试,直至维护和现代化。

有关联系数据,请访问以下 Internet 网址: [\(http://www.automation.siemens.com/partner/guiwelcome.asp?lang=en\)](http://www.automation.siemens.com/partner/guiwelcome.asp?lang=en)

#### SITRAIN - Training for Industry

该培训包括 300

多门与基本主题、扩展知识和专业知识相关的课程,以及个别部门的高级培训 - 可在 130 余个地点开展培训。课程也可单独组织,并于您的所在地进行授课。

有关培训课程以及如何联系客户顾问的详细信息,请访问以下 Internet 网址:

[\(www.siemens.com/sitrain\)](http://www.siemens.com/sitrain)

## 安全性信息

#### Siemens

为其产品及解决方案提供了工业信息安全功能,以支持工厂、系统、机器和网络的安全运 行。

为了防止工厂、系统、机器和网络受到网络攻击,需要实施并持续维护先进且全面的工业 信息安全保护机制。Siemens 的产品和解决方案仅构成此类概念的其中一个要素。

客户负责防止其工厂、系统、机器和网络受到未经授权的访问。只有在必要时并采取适当 安全措施(例如,使用防火墙和网络分段)的情况下,才能将系统、机器和组件连接到企 业网络或 Internet。

此外,应考虑遵循 Siemens

有关相应信息安全措施的指南。更多有关工业信息安全的信息,请访问 [\(http://www.siemens.com/industrialsecurity\)](http://www.siemens.com/industrialsecurity)

Siemens 不断对产品和解决方案进行开发和完善以提高安全性。Siemens 强烈建议您及时更新产品类使用最新产品版本。如果使用的产品版本不再受支持,或 者未能应用最新的更新程序,客户遭受网络攻击的风险会增加。

要及时了解有关产品更新的信息,请订阅 Siemens 工业信息安全 RSS 源, 网址为 [\(https://support.industry.siemens.com/cs/ww/zh/ps/15247/pm\)](https://support.industry.siemens.com/cs/ww/zh/ps/15247/pm)

## SIMATIC NET 词汇表

对于本文档中所用的许多专业术语, SIMATIC NET 词汇表部分都给出了解释。

相关 SIMATIC NET 词汇表,请访问以下 Internet 网址:

[\(https://support.industry.siemens.com/cs/ww/zh/view/50305045\)](https://support.industry.siemens.com/cs/ww/zh/view/50305045)

## <span id="page-8-0"></span>使用 SOFTNET-IE RNA 的重要注意事项

## 说明

## 传输速度

"SOFTNET-IE RNA"产品适合于传输速度 (T) 为 100 Mbps(对于长数据包)的环境。对于短数据包,传输速度将相应降低,降低的比例对应 于数据包比 1500 字节少的字节数。

T = 100 Mbps \* 数据包长度 / 1500 字节

传输速度 (T) 较高时, PC 的处理器负载可能达到某些值, 而这些值使 PC 只能在某些限制条件下才能工作。

## 说明

冗余机制会影响系统性能。因此,应该确保处理器、存储器和网络资源充足。如果 PC 长时间过载(使用的处理器或存储器超过 80 %), 可能导致限制和功能混乱。

## 说明

冗余质量很大程度上取决于使用的网络适配器。通过更新适配器驱动程序,响应可发生明 显变化。

### 说明

当前的标准规定,任何延迟超过 400 ms 到达的冗余数据包都会被视为新数据包,而不会被丢弃。

## 说明

从组态虚拟适配器开始,不得再主动使用之前已使用的以太网适配器;换句话说,这些适 配器在其它软件中未组态或未集成。

"SOFTNET-IE RNA"产品不能与其它形式的链路汇聚(如 Server-、Intel-Teaming 等)配合使用。

在创建虚拟适配器后,它是唯一可使用的适配器。如果使用分配给虚拟适配器的实际适配 器,会导致功能混乱。

在对硬件(实际以太网适配器)进行更改前,需要从组态中删除相应的虚拟以太网 适配器。

#### 说明

根据正在使用的组件和设置,使用自行分配的 MAC 地址时, "LAN 唤醒"无法工作。这种情况下,请使用初始 MAC 地址。

## 警告

## SCALANCE X204RNA 产品 (PRP-RedBox)

如果使用 SCALANCE X204RNA 产品系列的产品, 请注意"SIMATIC NET 工业以太网交换机 SCALANCE X204RNA/SCALANCE X204RNA EEC"操作说明中的警告和安全注意事项。

# <span id="page-10-0"></span>产品说明 2008年1月11日 12:00 12:00 12:00 12:00 12:00 12:00 12:00 12:00 12:00 12:00 12:00 12:00 12:00 12:00 12:00 12:0

根据 PRP 标准, "SOFTNET-IE RNA"产品能够有效降低将 PC 站连接到冗余网络的成本。除了简短介绍此标准以外,本部分还介绍了 PC 站与"SOFTNET-IE RNA"产品的连接,并基于示例对 PC 站与 SCALANCE X204RNA 产品系列的连接加以比较。

## 什么是并行冗余协议?

并行冗余协议是用于以太网网络的冗余协议。它是在 IEC 62439 标准的第 3 部分中定义的。在后文中, PRP 始终表示 PRP-1 协议。PRP 的应用领域是具有高可靠性要求且依赖于网络高可用性的分布式网络。与传统的容错网络 相比,PRP 可提供无扰动冗余。如果网络中存在中断,该冗余过程可保持数据通信,而不会中断。其 它冗余过程有一个重新组态网络的时间, 例如 200 ms (MRP, 环网中有 50 个节点)或 300 ms (HSR, 环网中有 50 个节点)。

PRP 的优势在于它使用由标准网络组件组成的并行独立网络。不支持 PRP 的终端设备可以通过具有 PRP 功能的设备(例如 SCALANCE X204RNA 或 RuggedCom RS950G)连接到 PRP

网络。这意味着可以同时通过两个网络传送终端设备的帧。如果传输路径中断,则帧会通 过另一条路径到达其目的地。

#### 说明

使用 SOFTNET-IE RNA 时, 只能使用支持以太网长帧 (Jumbo Frames) 的以太网适配器作为通信适配器。

0 什么是并行冗余协议?

## 使用 SOFTNET-IE RNA 可实现哪些网络拓扑?

借助千兆位以太网适配器,可将 PC 连接至 PRP 网络。

## 说明

确保相关设备的电缆长度未超出最大允许长度。可以在相关设备的操作说明中找到允许的 电缆长度。

## PRP-Redbox SCALANCE X204RNA 有哪些功能?

SCALANCE X204RNA 产品系列的设备可以有效降低具有 PRP 功能的工业以太网结构的安装成本。

SCALANCE X200RNA 产品系列包括以下产品:

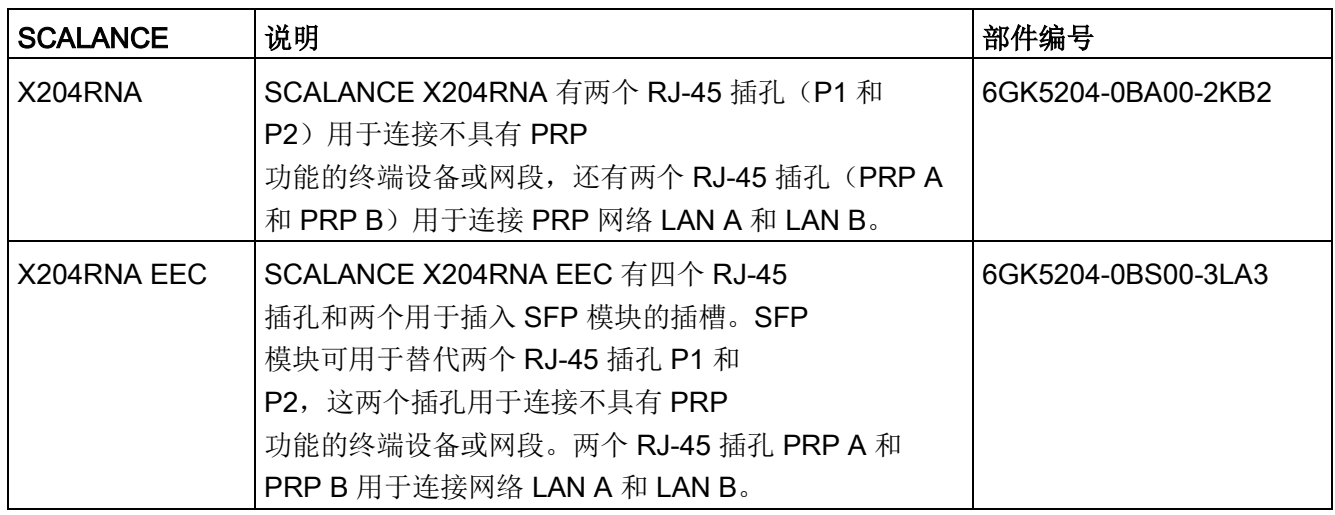

## 说明

有关 SCALANCE X204RNA/SCALANCE X204RNA EEC 产品的更多信息,请参见"SIMATIC NET 工业以太网交换机 SCALANCE X204RNA/SCALANCE X204RNA EEC"操作说明。

#### 说明

对于帧长度不应超出 1500 个字节的 MTU-Size 的 PCS7 设备,不建议将 SCALANCE X204RNA 与 SCALANCE S 级联, 原因是 SCALANCE S 会形成具有 1500 字节用户数据的帧,根据 PRP 标准, SCALANCE X204RNA 会将其扩展为 1506 个字节。

## 使用示例

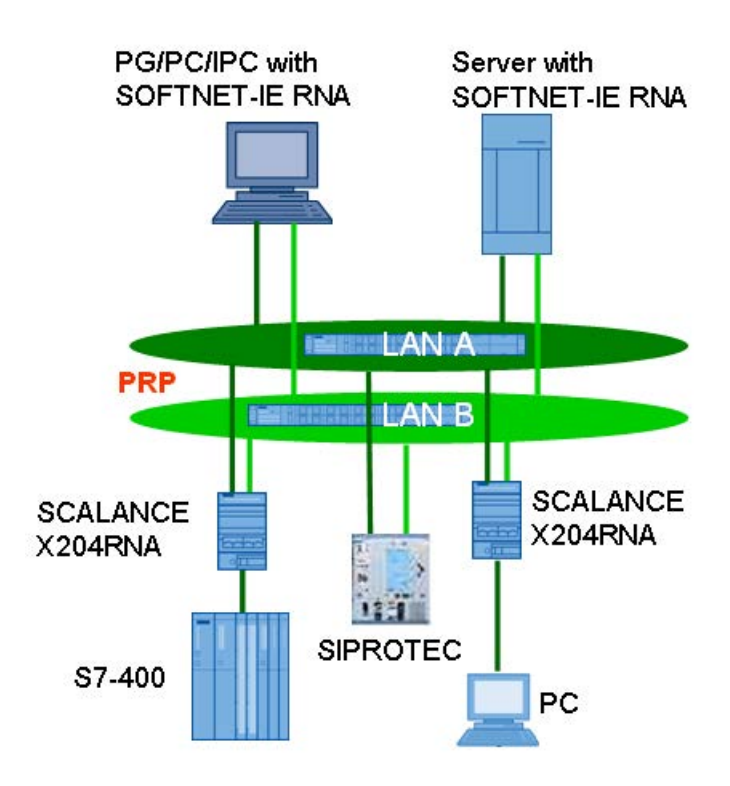

使用并行冗余协议 (PRP) 时, 每个节点都必须在两个独立的并行网络(图中的 LAN A 和 LAN

B)中传送帧。这两个网络是两个物理分隔的网络,具有总线型(线性)、星型或环型拓 扑。PRP

目标设备也必须连接到这两个网络。之后,该设备会每个帧接收两次。第一个帧会被转发 到应用。然后检测第二帧并将其丢弃(如果组态了此响应)。这样便可实现无需重新组态 的 N-1 冗余(= 无扰动切换)。

0 什么是并行冗余协议?

使用此方法的所谓 DAN(双连接节点)通过两个集成设备接口(例如, SIMATIC IPC 计算机的板载网络适配器, 或者附加的插入式网络适配器), 或通过 PRP-Redbox SCALANCE X204RNA 或 SCALANCE X204RNA EEC

连接到两个网络。这意味着可以同时通过两个网络传送终端设备的帧。如果传输路径中断 ,则帧会通过另一条路径到达其目的地。

通常,两个独立网络称为 LAN A 和 LAN B。由于为特定 LAN 创建的帧含有一个指示该 LAN 的 ID, 因此可以识别通过错误网络发送的帧。

仅连接到一个网络的设备(如交换机)称为 SAN(单连接节点)。

## <span id="page-14-0"></span>3.1 使用 PRP 进行通信的示例

## 如何设置冗余 PRP 网络?

使用并行冗余协议的网络拓扑(PRP 网络)由两个独立的以太网子网组成。两个子网的结构不需要相同。

具有 PRP 功能以及带有标准组件的终端设备均支持设置 PRP 网络。可以使用下列设备:

- 具有 PRP 功能的终端设备 (Double Attached Nodes PRP, Double Attached Node implementing PRP, DANP), 例如:
	- $-$  CP 443-1 RNA
	- 含有 SOFTNET-IE RNA 的 PC
	- 具有 PRP 功能的 SIPROTEC 保护设备
- 标准组件 (Singly Attached Nodes, SAN)

例如,不带 PRP 功能的标准组件可通过 SCALANCE X-204RNA 或 RuggedCom RS950G 连接到 PRP 网络。

不支持 PRP 功能的 SAN 也可以连接到 PRP 网络。

要在冗余网络中使用 PRP 功能的所有设备必须能够处理最大长度为 1532 字节的帧 (Jumbo Frames)。如果不支持此功能,则数据可能丢失。

## 说明

对于帧长度不应超出 1500 个字节的 MTU-Size 的 PCS7 设备,不建议将 SCALANCE X204RNA 与 SCALANCE S 级联, 原因是 SCALANCE S 会形成具有 1500 字节用户数据的帧,根据 PRP 标准, SCALANCE X204RNA 会将其扩展为 1506 个字节。

3.1 使用 PRP 进行通信的示例

## PRP 网络组态示例

带 SOFTNET-IE RNA 带 SOFTNET-IE 的 PG/PC/IPC RNA 的服务器 工业以太网 **LAN A** 工业以太网 LAN<sub>B</sub> **SCALANCE** 具有 PRP 功 X204RNA 能的保护设备 **SIPROTEC** PC SIMATIC S7-400, 带 CP 443-1 RNA

下图显示了使用并行冗余协议 (PRP) 的网络拓扑中用于连接设备的选件。

图 3-1 带 PRP 的网络拓扑组态示例

# <span id="page-16-0"></span>安装和卸载 インタン アンプロセッサ アクセス エンチェック インタン しょうかん しょうかん インタン しゅうしょく しゅうしょく しゅうしょく しゅうしょく

## <span id="page-16-1"></span>4.1 设置说明

在开始设置系统前,请阅读以下说明:

- 1. 清晰地标识网络,例如做标记 (LAN A/LAN B)。
- 2. 使用统一的设置。 示例:总是将 PC 的左侧/上方适配器分配给 LAN A 的网络,将右侧/下方适配器分配给 LAN B 的网络。
- 3. 将硬件分配到系统中相应的入口可能很困难。为简化此操作,例如,可以将 LAN A 的适配器连接到激活的网络,然后在网络视图中加上注释,之后可以将此适配器分配 给 LAN A 并相应重命名。
- 4. 直到完成安装后才能连接到网络。借助 SOFTET-IE-RNA 诊断,只要存在激活的冗余伙伴,就可以确定适配器是否连接到错误的网络。
- 5. 尝试尽可能对称地设置网络。由于 RNA 诊断可显示 LAN 中收到的帧数的差异(冗余状态),您可以更轻松地确定网络中的冗余问题。
- 6. 使用相同的网络适配器,并确保这些适配器的驱动版本相同。

4.2 安装

## <span id="page-17-0"></span>4.2 安装

## 用户经验

要安装 SIMATIC NET PC 软件产品, 您应该具有在所使用的 Windows 版本下安装软件的经验。

要配置通信模块,您应该具备以下内容的经验和知识:

- 所涉及工厂的结构
- 工厂的组态

仅当您具有相关知识时,才能执行下面介绍的安装和组态操作。

### 要求和必要权限

为了能在 PC 上操作"SOFTNET-IE RNA",需要以下几项:

- 2 个以太网适配器(PC 的板载网络适配器或附加的插入式 INTEL 网络适配器),用于连接至 PRP 网络。
- 有权安装的管理员权限
- 每台 PC 和产品一个软件许可证

## 常规信息

## 说明

## 屏幕保护程序

在操作过程中使用屏幕保护程序可导致系统过载。 一些屏幕保护程序不会重新释放部分存储器。这导致可用存储器持续减少。

#### 说明

## 病毒扫描程序

在运行时使用病毒扫描程序可影响或严重降低通信速度。因此,不建议实施动态病 毒保护,尤其是使用看门人机制的防病毒程序。当同时写入通信的跟踪文件时尤其如此。

## 安装步骤

要安装"SOFTNET-IE RNA", 请按照下列步骤操作:

1. 在 DVD 驱动器中插入数据介质。

## 说明

如果安装程序没有自动启动,请双击数据介质主目录中的"Setup.exe"文件启动。

2. 单击"安装软件"(Install software)。

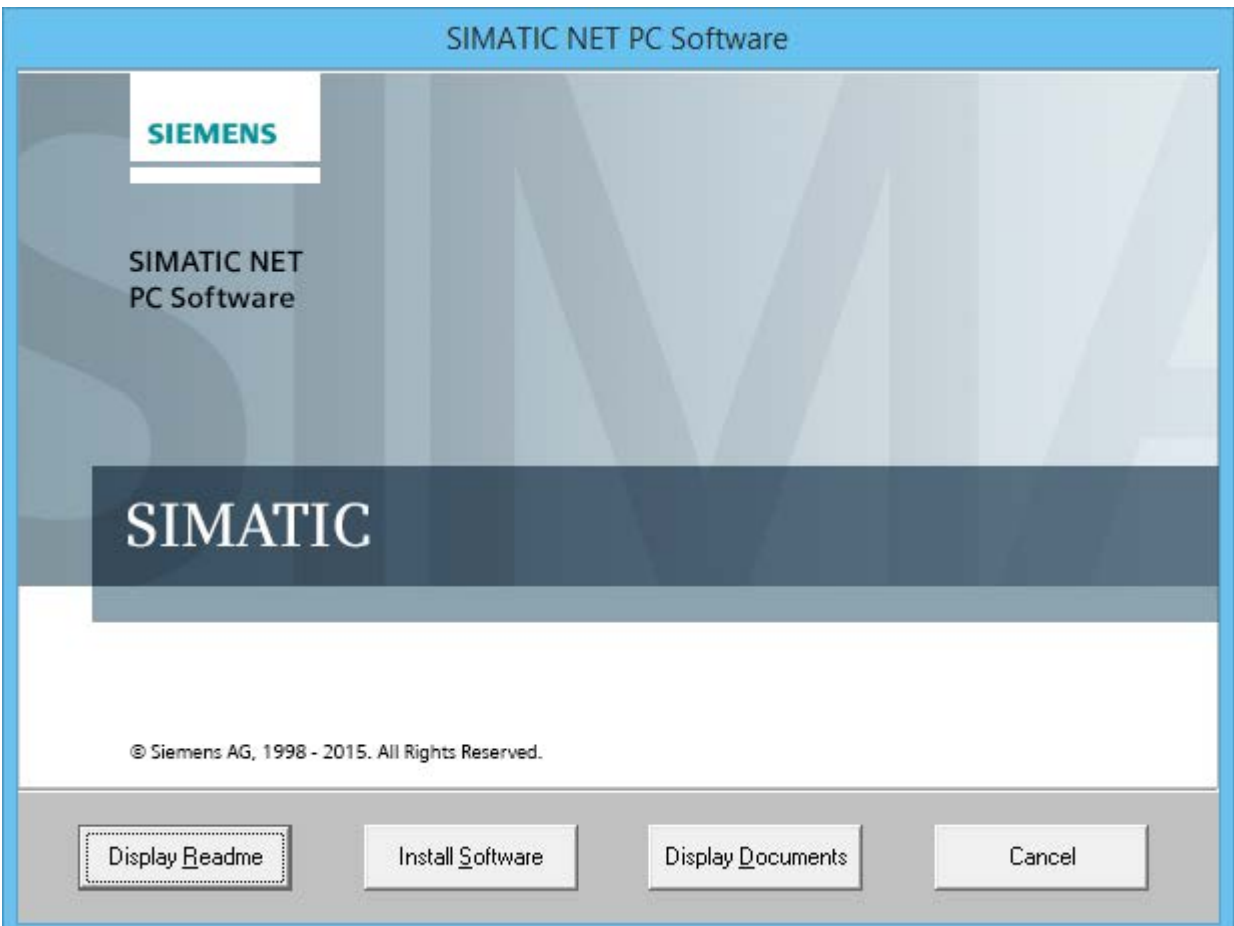

3. 阅读有关关闭节电模式的消息,然后单击"安装软件"(Install software)。

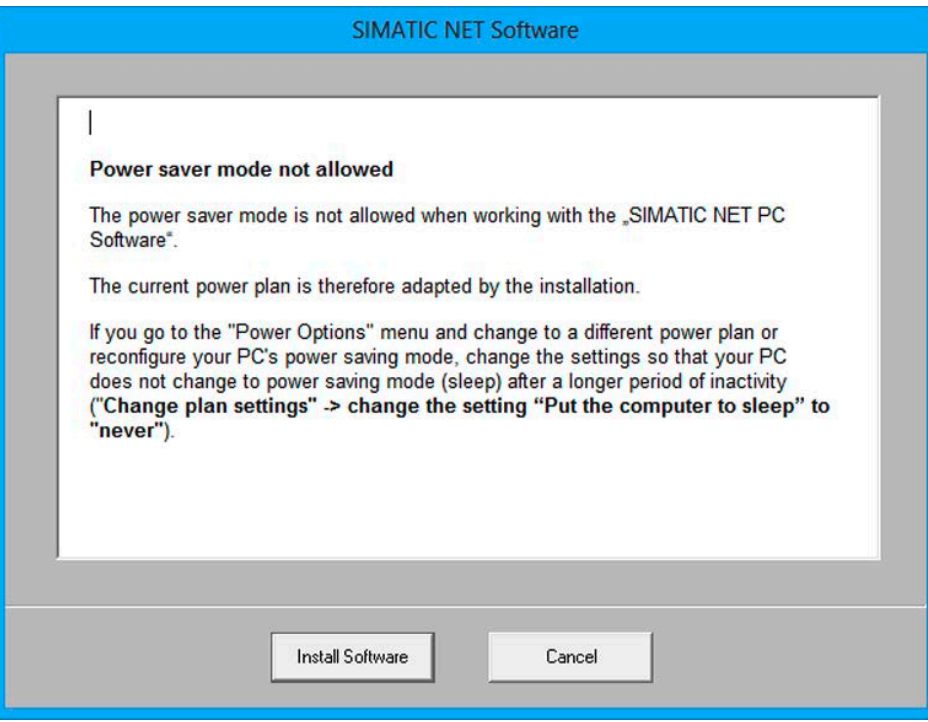

4. 选择安装语言,然后单击"下一步"(Next)。

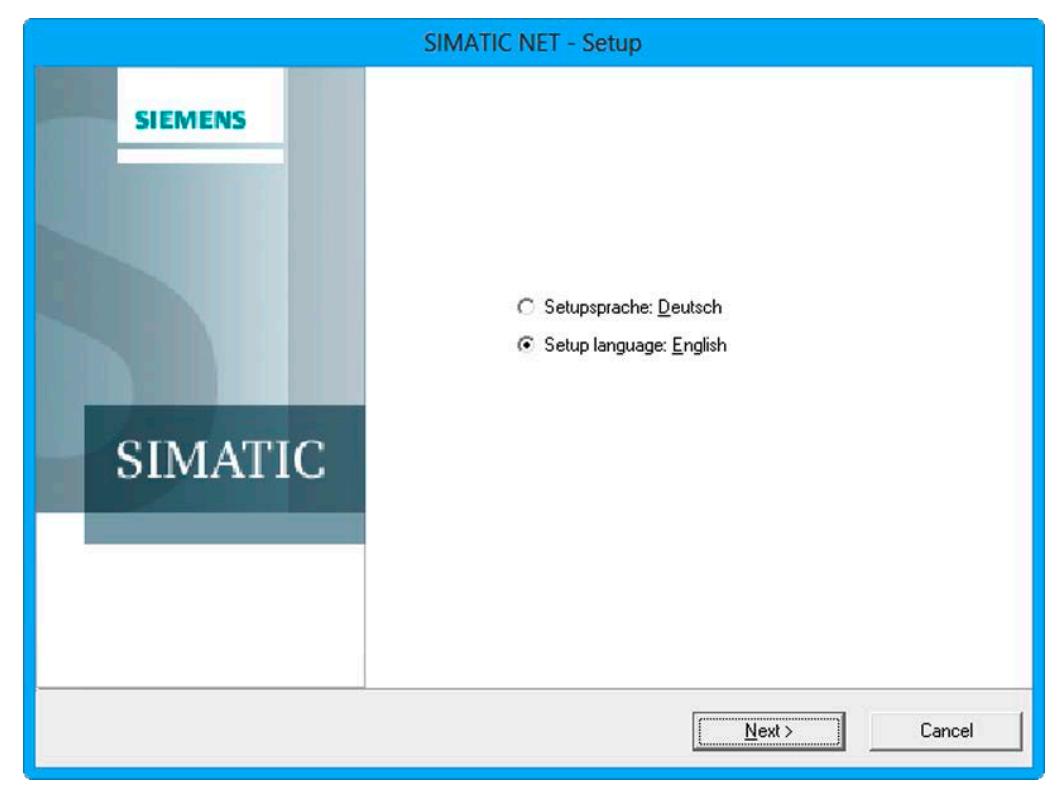

- 5. 阅读并接受许可证条件。
- 6. 单击"下一步"(Next)。

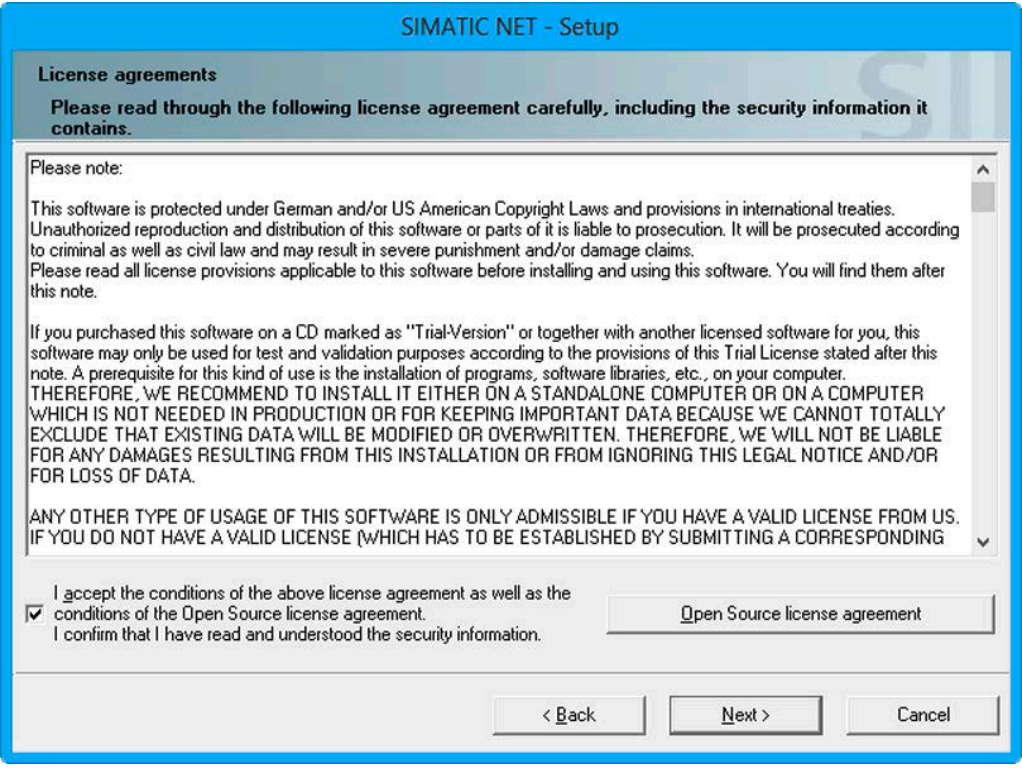

4.2 安装

## 7. 选择"SOFTNET-IE RNA"条目, 然后单击"下一步"(Next)。

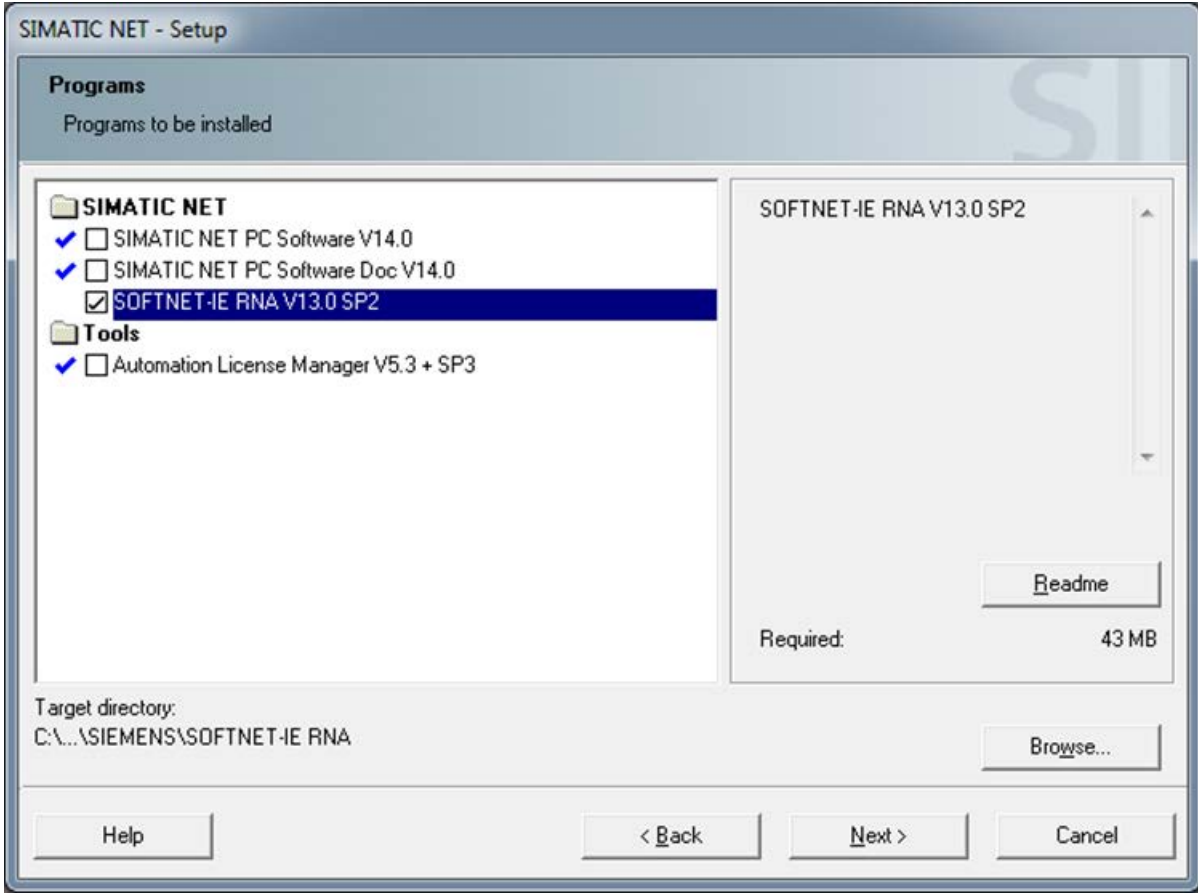

8. 阅读并接受对系统设置的更改。

9. 单击"下一步"(Next)。所选组件不同,对话框的内容也可能不同。

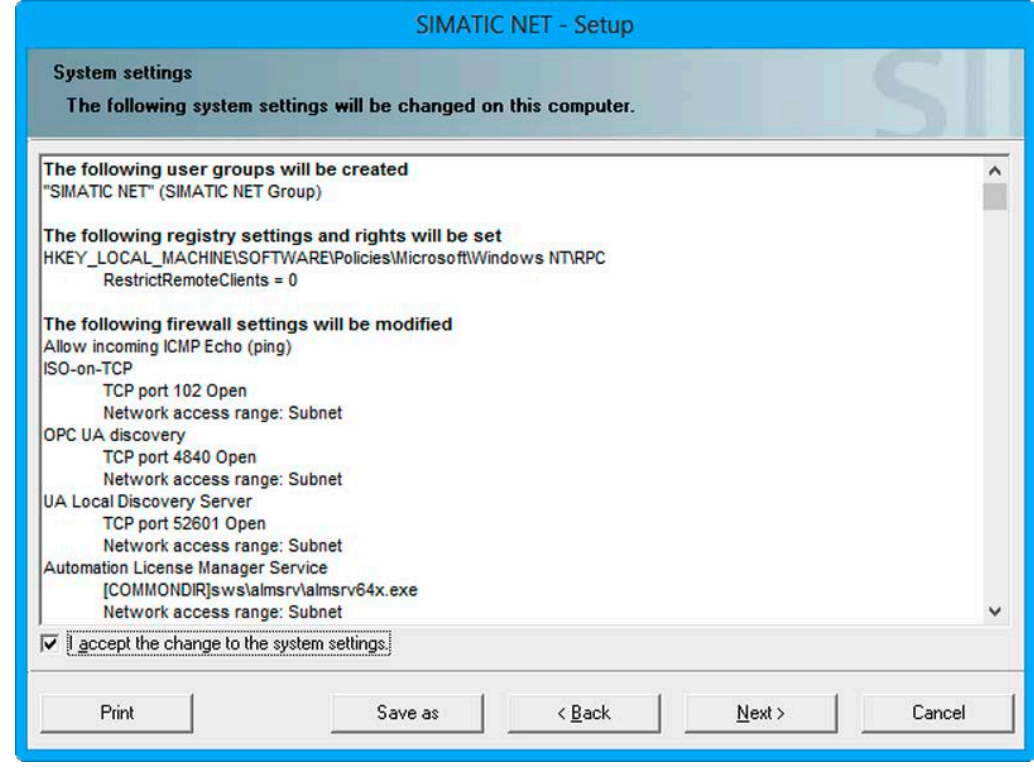

10. 等待所有必要组件安装完成。

11. 根据所安装的软件组件,会打开"许可证安装"(License Setup) 对话框。在此对话框中,您可以选择在安装过程中传送许可证密钥。

可以通过以下几种方式传送许可证密钥:

- 要在安装过程中传送许可证密钥,请单击"传送许可证密钥"(Transfer license key)。

"自动化许可证管理器"将启动。输入[许可证密钥](#page-29-0),然会返回安装(许可证密钥 (页 [30\)](#page-29-0))。

- 若稍后要传送许可证密钥, 请单击"下一步"(Next)。

如果此对话框未打开,则在安装完成后启动"自动化许可证管理器",然后输入许可证密 钥。

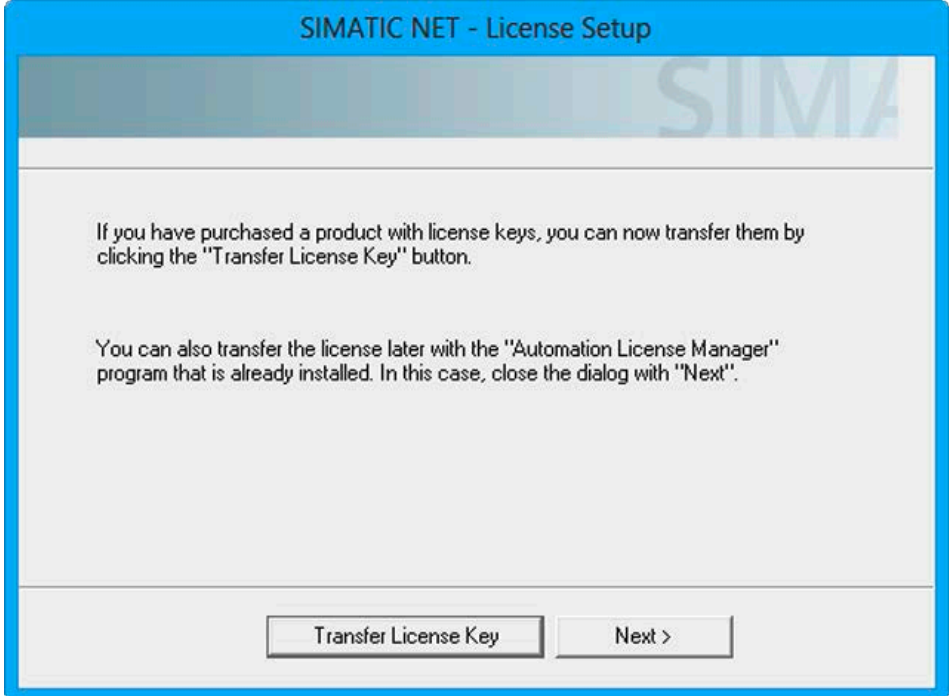

12. 要完成安装,请选择选项"是,立即重启计算机"(Yes, restart the computer now), 然后单击"完成"(Finish)。

计算机将重启。

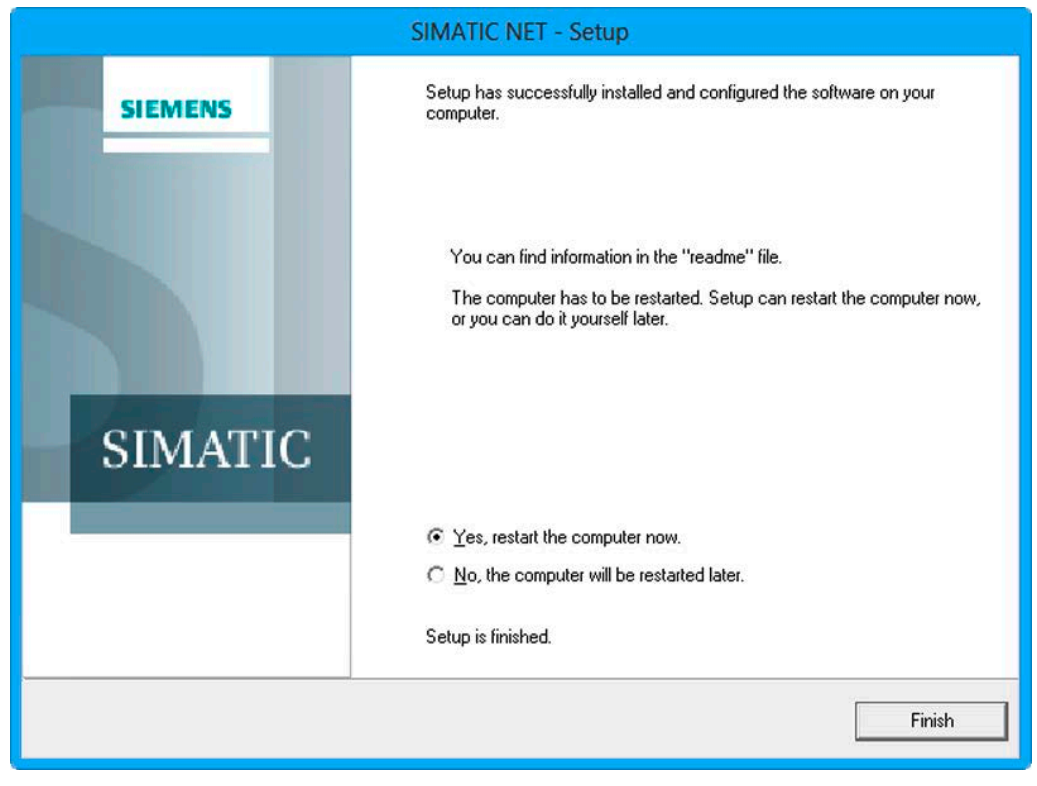

4.2 安装

## SNMP 服务的扩展

## 说明

请注意,为了能使用此功能,必须安装 Windows SNMP 服务 [\(SNMP](#page-30-0) 服务 (页 [31\)](#page-30-0))。

SNMP 服务的扩展,"SNMP 扩展代理"软件允许通过 SNMP(Simple Network Management Protocol,简单网络管理协议)进行通信。它支持基于社区的 SNMP 版本 2 (SNMPv2c)。"SNMP 扩展代理"软件使定义的标准 PRP MIB 成为可用 (OID=.1.0.62439.3)。MIB (IEC62439\_120217.mib) 在数据介质 (cd\sw\snmp\mibs) 上,其中包含各个对象的说明。

## 运行"安装 SNMP 扩展代理"

1. 通过"开始"(Start) 菜单安装软件:

"开始 > 所有程序 > Siemens Automation > SIMATIC > SIMATIC NET > SOFTNET-IE RNA > 安装 SNMP 扩展代理"(Start > All Programs > Siemens Automation > SIMATIC > SIMATIC NET > SOFTNET-IE RNA > Installation SNMP extension agent) 安装后,将打开诊断窗口。

2. 单击"确定"(OK) 关闭对话框。

#### 运行"卸载 SNMP 扩展代理"

1. 通过"开始"(Start) 菜单卸载软件:

"开始 > 所有程序 > Siemens Automation > SIMATIC > SIMATIC NET > SOFTNET-IE RNA > 安装 SNMP 扩展代理"(Start > All Programs > Siemens Automation > SIMATIC > SIMATIC NET > SOFTNET-IE RNA > Installation SNMP extension agent) 安装后,将打开诊断窗口。

2. 单击"确定"(OK) 关闭对话框。

## <span id="page-26-0"></span>4.3 组态

## 组态期间的操作步骤

## 说明

必须有管理员权限才能组态软件。

要组态软件,请按以下步骤操作:

1. 通过"开始"(Start) 菜单打开 SOFTNET-IE RNA 组态的属性页:

"开始 > 所有程序 > Siemens 自动化 > SIMATIC > SIMATIC NET > SOFTNET-IE RNA > SOFTNET-IE RNA 组态"(Start > All Programs > Siemens Automation > SIMATIC > SIMATIC NET > SOFTNET-IE RNA > SOFTNET-IE RNA Configuration)

2. 待组态对话框打开,进行所需设置。

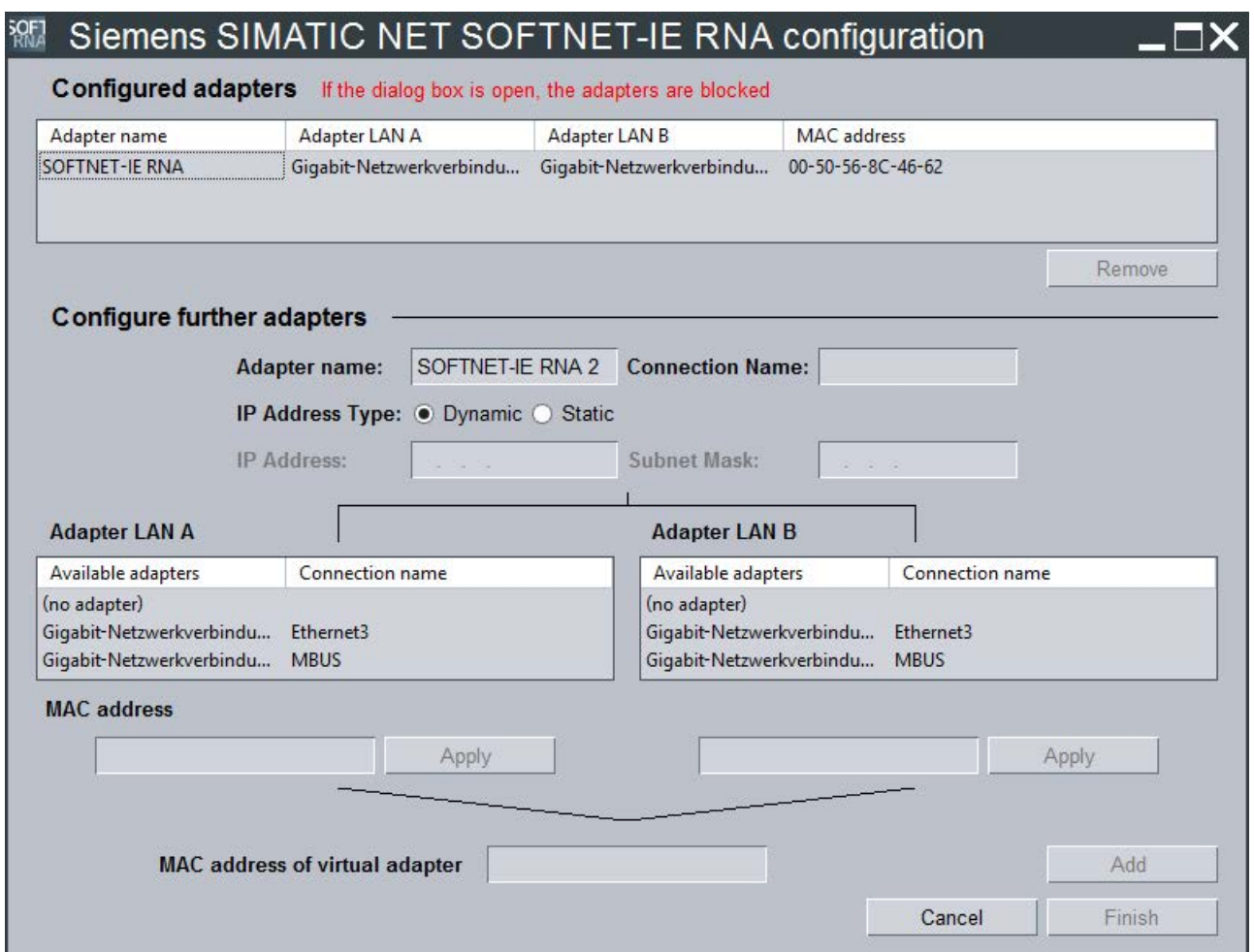

4.3 组态

您可以从以下设置中选择:

## – 显示已组态的适配器

"组态的适配器"(Configured adapters) 区域显示现有的虚拟适配器。

#### – 删除已组态的适配器

要删除一个虚拟适配器,请在"组态的适配器"(Configured adapters) 区域的列表中选择并单击"删除"(Remove)。

#### – 组态其它适配器

要建立一个新的虚拟适配器,请在"组态其它适配器"(Configure further adapters) 区域的"适配器名称"(Adapter name) 对话框中输入适配器的名称。 然后为虚拟适配器的 LAN A 和 LAN B 分配实际的网络适配器。可用的适配器会显示在列表框中。如果一个适配器在一侧 已被选中,则其在另一侧会变为不可选。 在"虚拟适配器的 MAC 地址"(MAC address of virtual adapter) 框中设置虚拟适配器的 MAC 地址。为此,请使用一个或两个实际网络适配器的 MAC 地址或输入一个有效的 MAC 地址。不可输入广播/组播地址及网络中已经存在的地址。适配器名称允许采用如下 字符: 0-9; a-z; A-Z; - (连字符); \_ (下划线); ""(空格); # (井号)

#### – 添加一个组态的适配器

使用"添加"(Add) 按钮, 在"组态的适配器"(Configured adapters) 区域的列表中输入组态的适配器。

– 应用更改

单击"完成"(Finish) 按钮, 退出组态画面, 并在系统中应用所做的更改。

– 放弃更改

单击"取消"(Cancel) 按钮, 将关闭对话框, 不采用所作更改。

## – 此对话框打开时,适配器将锁定

此对话框打开时, SOFTNET-IE RNA 模块的功能不受影响。不过,此对话框打开时,SOFTNET-IE RNA 模块不能使用其它组态工具进行更改,例如VMWare ESXi.如果要组态 SOFTNET-IE RNA 模块,需要先关闭此对话框。

4.3 组态

## 说明

并非所有的应用程序都能识别对运行系统所作的更改。请在对网络适配器做出更改后 重启系统以保持功能完整。

请注意,适配器的组态过程需要花费几分钟(最多 5

分钟),具体取决于所涉及的适配器数量以及系统。可在"设备管理器"(Device Manager) 或"网络和共享中心"(Network and Sharing Center) 跟踪组态的进度。 4.4 许可证密钥

## <span id="page-29-0"></span>4.4 许可证密钥

## 传送许可证密钥

SOFTNET-IE RNA 需要使用合适的许可证密钥。

您可以使用"自动化许可证管理器"来管理用于运行 SIMATIC NET 程序的许可证密钥。

## 说明

更多有关"自动化许可证管理器"的详细信息,请参见程序的在线帮助。

按照下列步骤传送许可证密钥:

- 1. 启动"自动化许可证管理器"。
- 2. 在左侧列表(导航区域)中选择包含所需许可证密钥的数据介质。
- 3. 在右侧列表(对象区域)中选择要传送的许可证密钥。
- 4. 单击菜单命令"许可证密钥"(License Key) >"传送..."(Transfer...) >"传送许可证密钥"(Transfer License Key) 对话框。
- 5. 选择要将许可证密钥传送到的 PC 本地驱动器, 然后单击"确定"(OK) 确认。

## 释放使用中的许可证

### 说明

要释放使用中的许可证,请从系统中删除所有虚拟适配器。 启用许可证会占用一些时间(最多 5 分钟)。

## <span id="page-30-0"></span>4.5 SNMP 服务

## 安装 SNMP 服务

SOFTNET-IE RNA 的 SNMP 功能需要操作系统中安装 SNMP 服务。 以标准方式安装 Windows 后,操作系统中尚未提供完整的 SNMP 服务。 为了能使用 SOFTNET-IE 完整的 SNMP 功能, 请按顺序执行以下步骤:

- 安装 SNMP 服务
- 按照您的安全需求调整网络安全设置

为此,请按"SIMATIC NET PC

软件"安装说明所述的步骤进行操作。该安装说明位于"SIMATIC NET PC Software"DVD 的"doc"子目录下。

## SOFTNET-IE RNA 的 SNMP - MIB 文件

用于 SOFTNET-IE RNA 的 MIB 文件位于"SIMATIC NET PC Software"DVD 的文件夹"\sw\snmp\mibs">"IEC62439\_120217.mib"中

4.6 卸载

## <span id="page-31-0"></span>4.6 卸载

## 卸载操作步骤

要卸载"SOFTNET-IE RNA"软件,请按照以下步骤操作:

- 1. 关闭所有打开的程序。
- 2. 在"开始"(Start) 菜单中打开已安装程序的列表:

"开始 > 控制面板 > 程序 > 程序和功能"(Start > Control Panel > Programs > Programs and Features)

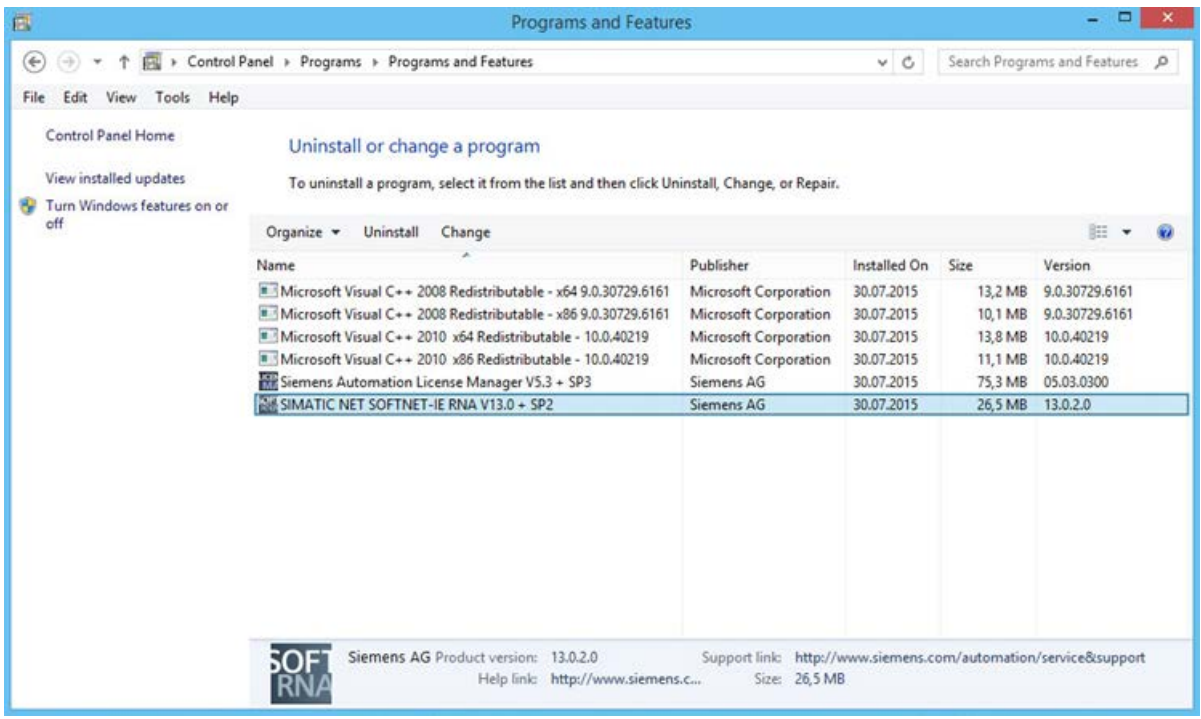

- 3. 右键单击"SIMATIC NET SOFTNET-IE RNA"组件。
- 4. 在快捷菜单中选择"卸载"(Uninstall) 条目。

5. 单击"是"(Yes) 确认提示。

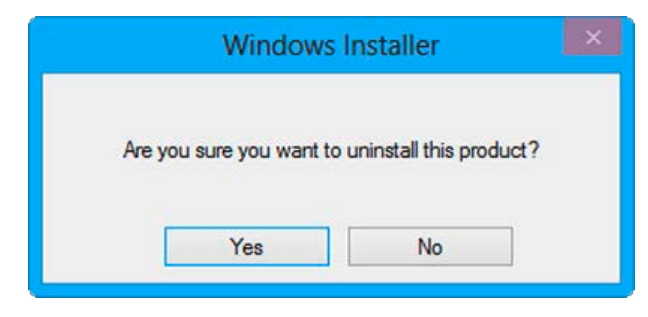

6. 重启 PC 完成卸载过程。

## 说明

如果未使用任何其它 Siemens 产品,也可以卸载"Siemens Automation License Manager"。要在卸载"Siemens Automation License Manager"之前保存您的许可证,请按以下步骤操作:

- 1. 使用"Siemens Automation License Manager" 备份许可证。
- 2. 如果不再需要"Siemens Automation License Manager", 则将其卸载。

4.7 更新网络适配器

## <span id="page-33-0"></span>4.7 更新网络适配器

如果通过 SOFTNET-IE RNA 操作以太网适配器并要更新这些适配器,请按以下步骤操作:

- 1. 使用[组态](#page-26-0)从 SOFTNET-IE RNA 操作中删除以太网适配器(请参见"组态 (页 [27\)](#page-26-0)"部分)。
- 2. 更新以太网适配器的驱动程序。
- 3. 再次[组态](#page-26-0)以太网适配器的 SOFTNET-IE RNA 模式, 请参见"组态 (页 [27\)](#page-26-0)"部分。

安装和卸载

4.7 更新网络适配器

# <span id="page-36-0"></span>诊断和故障排除 **5**

## <span id="page-36-1"></span>5.1 诊断

在"开始"(Start) 菜单中启动"SOFTNET-IE RNA 诊断"(SOFTNET-IE RNA diagnostics):

"开始 > 所有程序 > Siemens 自动化 > SIMATIC > SIMATIC NET > SOFTNET-IE RNA > SOFTNET-IE RNA 诊断"(Start > All Programs > Siemens Automation > SIMATIC > SIMATIC NET > SOFTNET-IE RNA > SOFTNET-IE RNA Diagnostics)。

#### 说明

如果使用管理员权限启动诊断,则可以进行更多设置。

#### 使用"SOFTNET-IE RNA

诊断"可以设置并监视系统,以在冗余网络出现问题时获得提示。若要了解更多信息,可 以采用常见的网络工具,使用"诊断"SAN 对 LAN 执行更精细的诊断。

下一节介绍"SOFTNET-IE RNA 诊断"的菜单。

#### 在每个菜单中都包含以下常规项目:

● 概述

使用该按钮可以打开"总览"(Overview) 菜单。

● 适配器 1-4

使用这些按钮可以选择通过哪个适配器来显示信息。每创建一个适配器就会出现一个 相应的独立按钮。

● 更新

使用该按钮可更新值。

● 帮助

使用该按钮可以打开在线帮助。

● info

使用该按钮可以打开包含产品信息(部件编号、版本等)的窗口。

## "总览"(Overview) 菜单

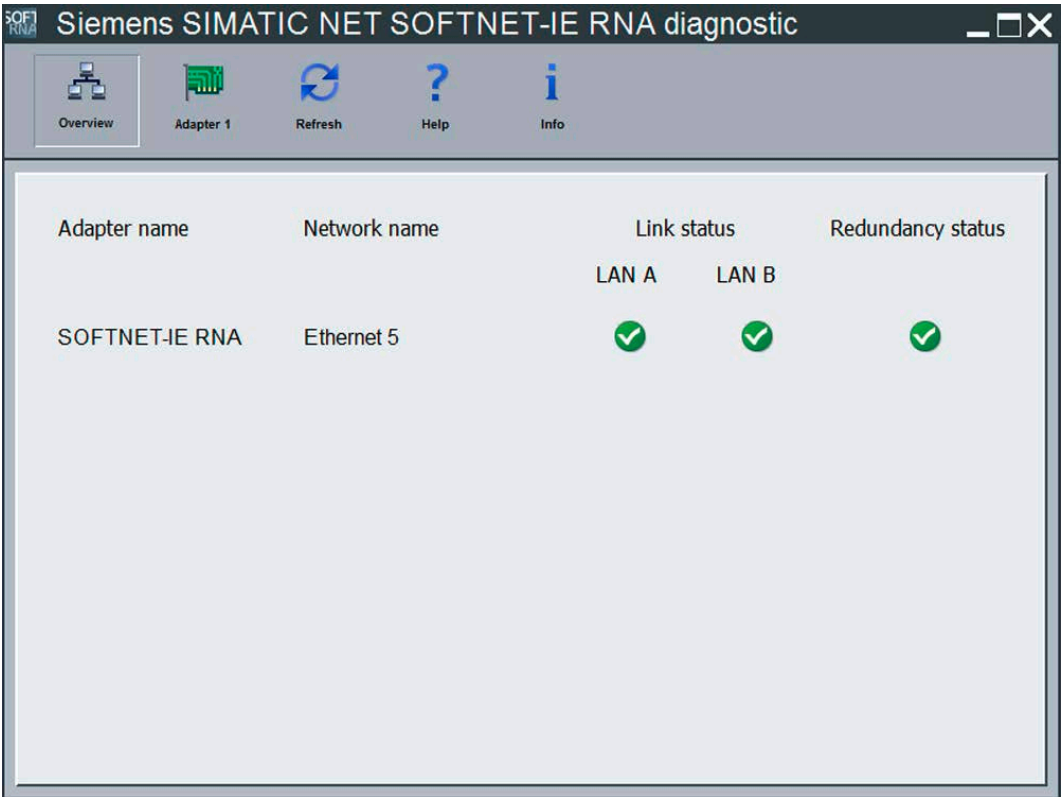

总览页列出了现有的全部虚拟适配器以及以下信息:

● 适配器名称

虚拟以太网适配器的名称

- 网络名称 虚拟以太网适配器的网络名称
- 链路状态

显示每个接口相关适配器的链路状态。

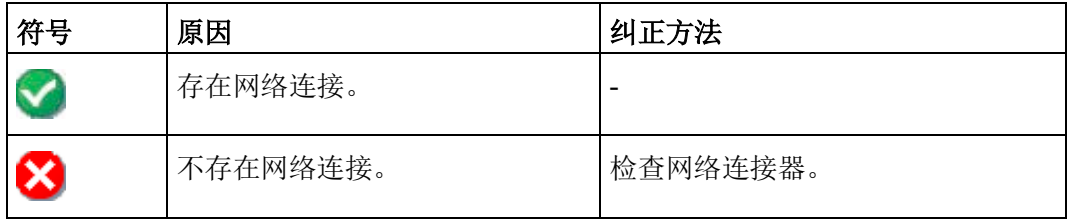

## ● 冗余状态

冗余状态用于监视通信

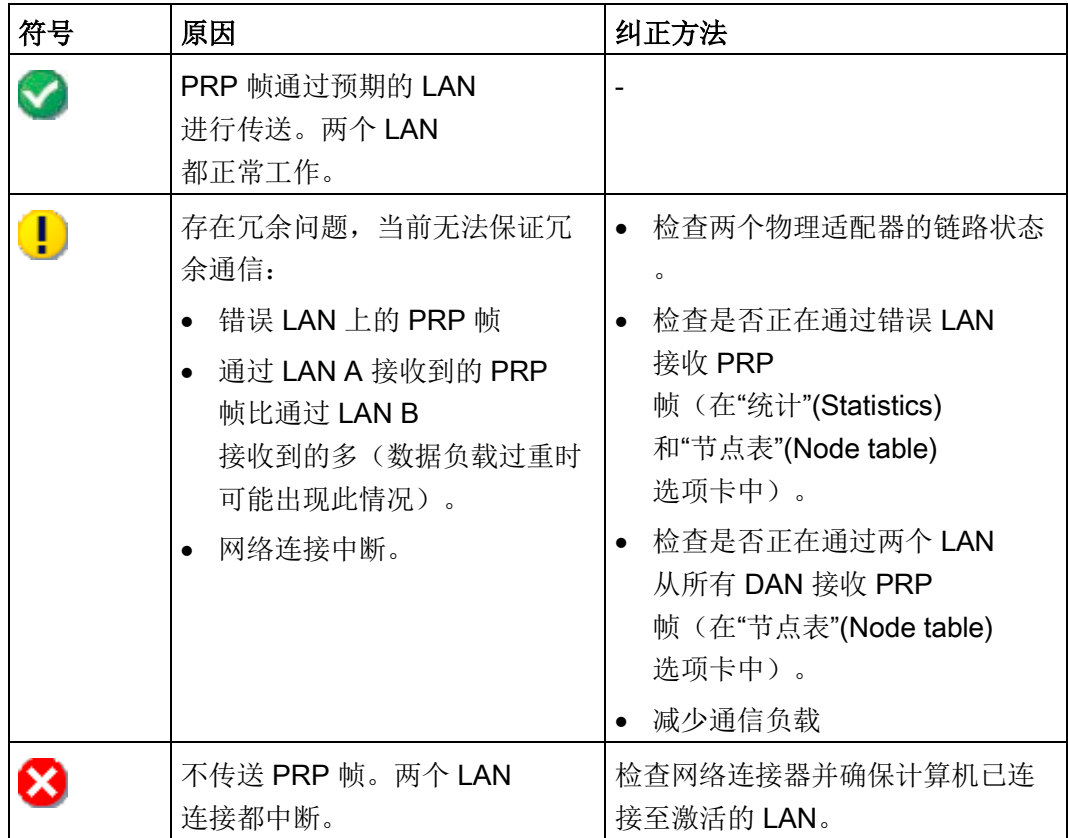

## "统计"(Statistics) 选项卡

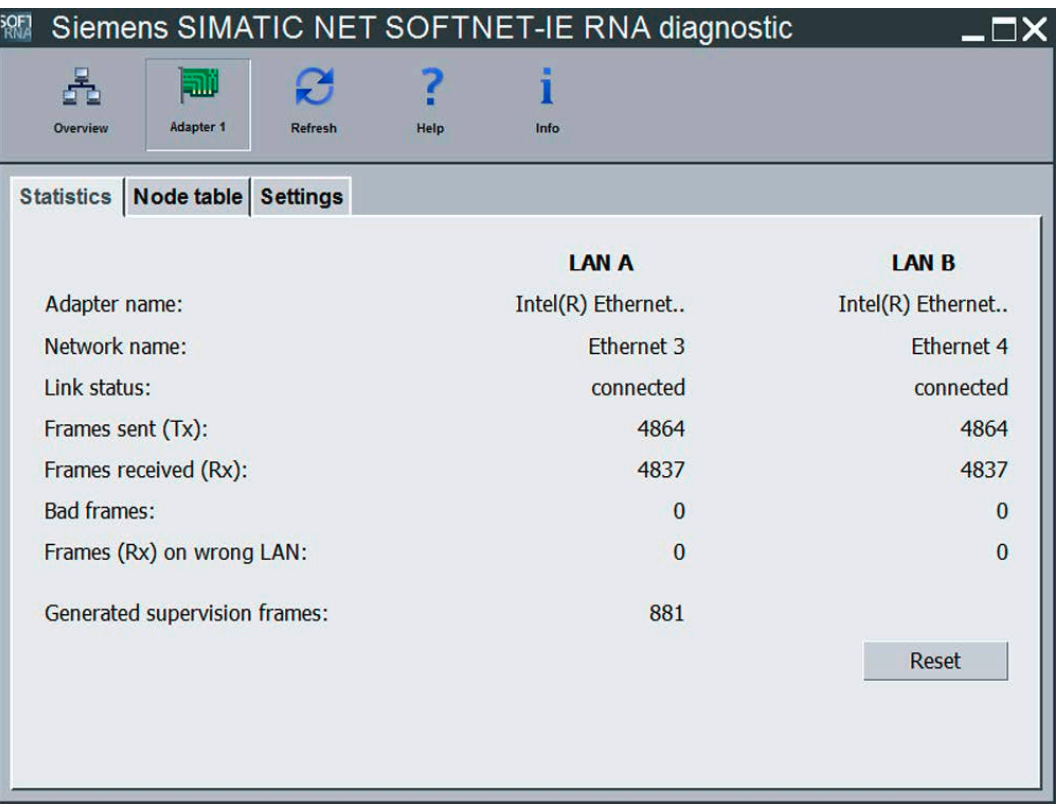

选择虚拟适配器后,"统计"(Statistics)

选项卡会显示多个计数器,这些计数器对于针对所使用的实际以太网适配器进行中断的诊 断至关重要。

这些信息包括:

● 适配器名称

实际以太网适配器的名称

- 网络名称 实际以太网适配器的网络名称
- 链路状态 显示连接状态(连接/断开)
- 已发送帧数 (Tx)

通过该 LAN 发送的 PRP 帧数 (数值范围:0 到 4,294,967,295)

**●** 已接收帧数 (Rx)

通过该 LAN 接收的 PRP 帧数 (数值范围:0 到 4,294,967,295)

● 错误帧

在 LAN 上接收到的坏 PRP 帧数。由于 RCT (Redundancy Check Tag, 冗余检查标记)错误或丢失, 或由于监控帧不良, 都可能导致错误发生。

● 错误 LAN 上的帧 (Rx)

根据标识符发现接收到错误的 LAN 上的 PRP 帧

● 生成的监控帧数

生成的监控帧的数量

● "重置"(Reset) 按钮

重置统计值

## "节点表"(Node table) 选项卡

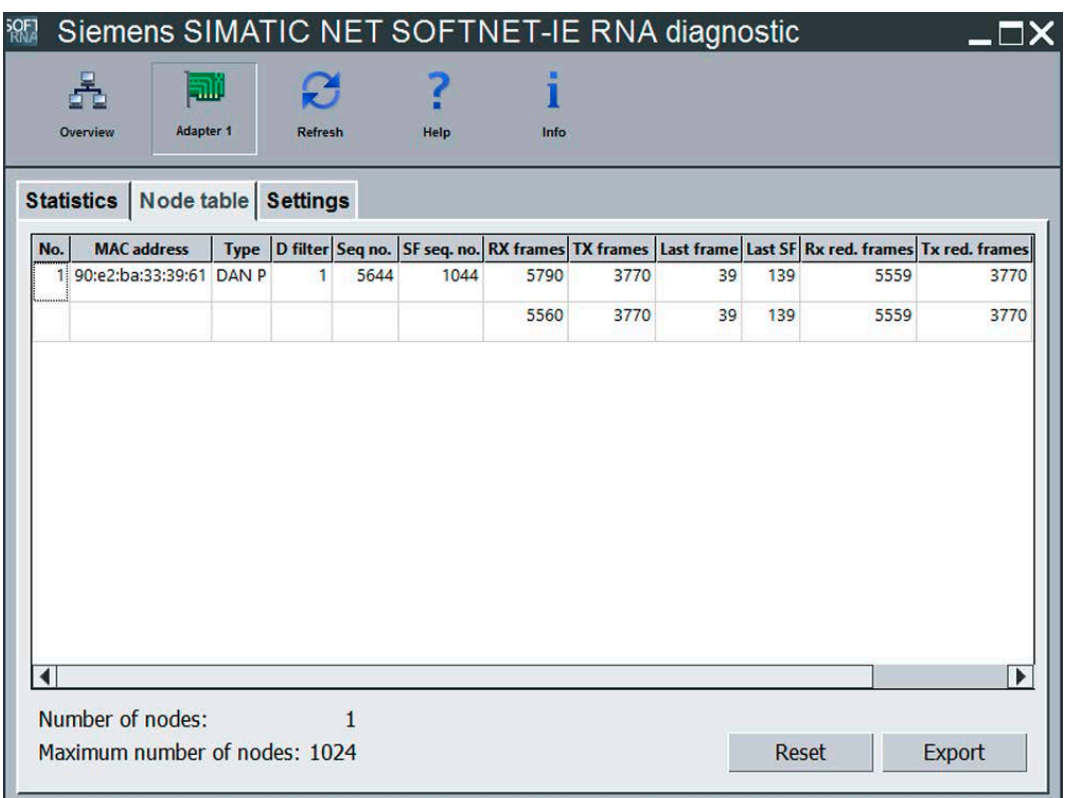

表中的每个节点都由两行组成。每一行代表一个 LAN。第一行代表 LAN A, 第二行代表 LAN B。常规信息只在节点的第一行显示(MAC 地址、类型等)。

除了表中的信息之外,"节点表"(Node table) 选项卡还包含以下信息和按钮:

● 节点数

在特定时段内未联系的节点数。 该时段需使用"设置"(Settings) 选项卡中的"忘记节点前经过的时间"(Forget node after) 选项卡进行设置。

● 最大节点数

节点表中存储的最多节点数

- "重置"(Reset) 按钮 从节点表中删除所有条目
- "导出"(Export) 按钮

将表格导出到 CSV 文件

下表对节点表的参数进行了说明:

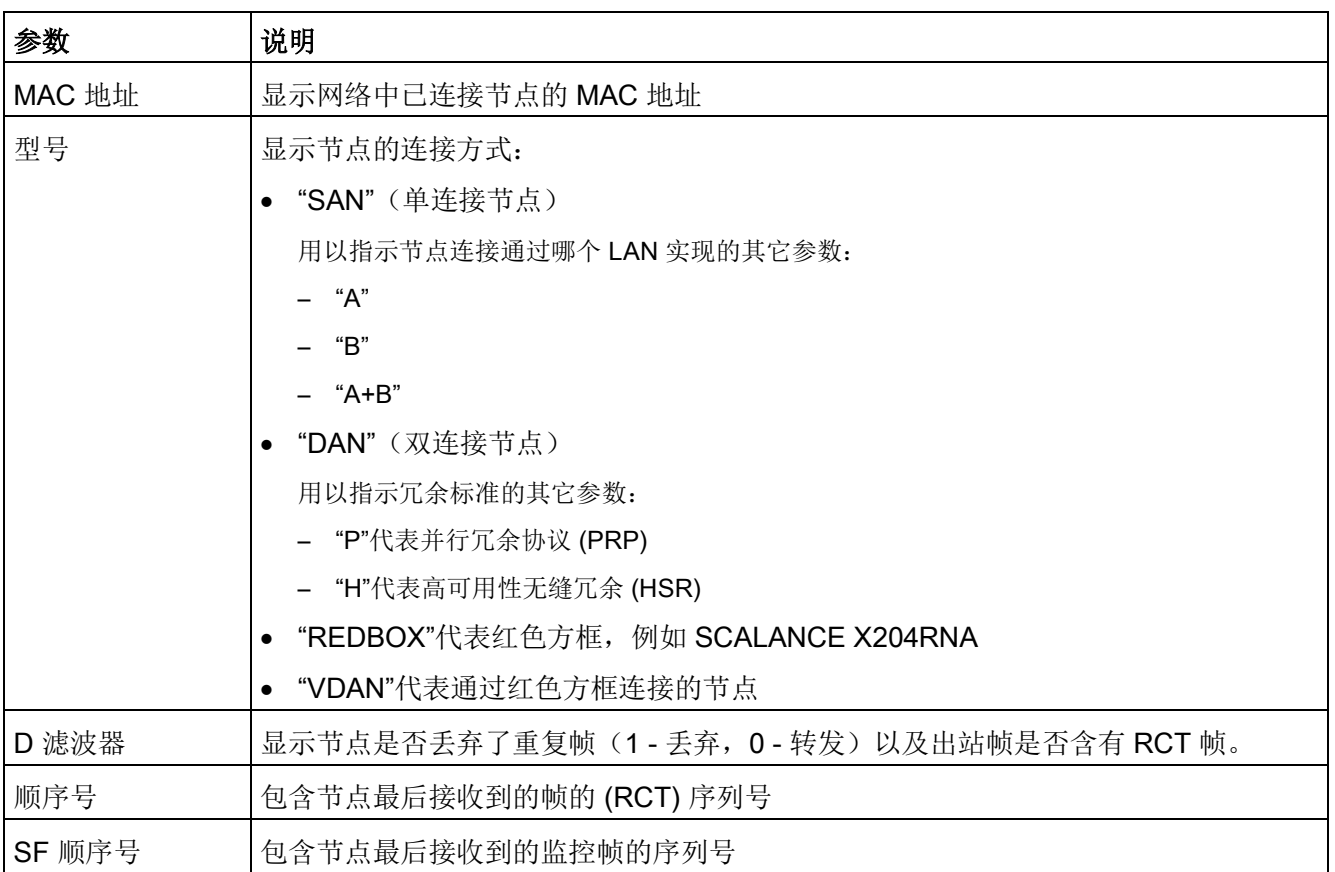

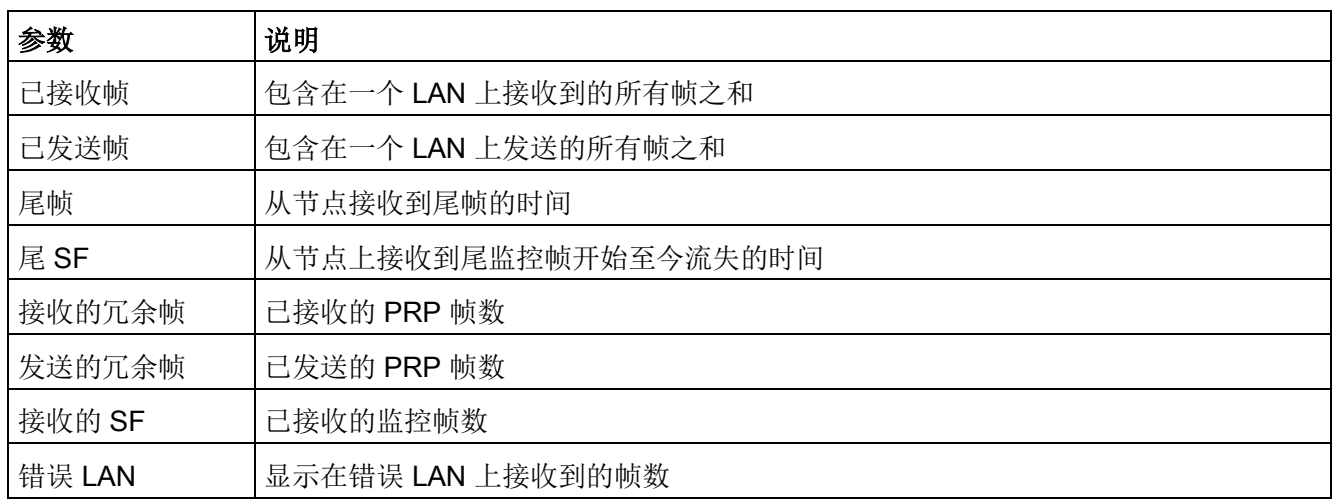

## "设置"(Settings) 选项卡

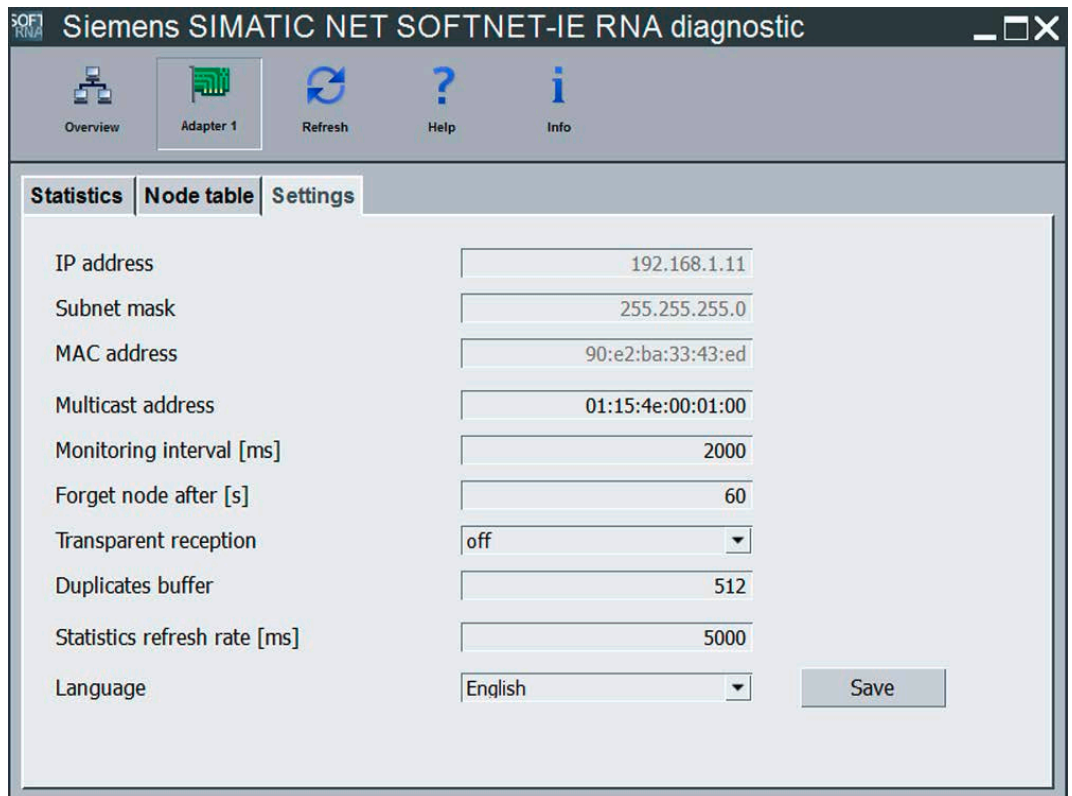

## 说明

## 需要设置管理员权限

仅在使用管理员权限开始诊断时才能进行设置。 请记住,更改设置会影响常规功能和通信。 参数 IP 地址、子网掩码和 MAC 地址无法更改。

"设置"(Settings) 选项卡包含以下信息或设置选项:

● IP 地址

用于虚拟适配器的 IP 地址

● 子网掩码

用于虚拟适配器的子网掩码

● MAC 地址

用于虚拟适配器的 MAC 地址

- 组播地址 协议的组播地址
- 监视时间间隔 [ms] 监控帧发送的毫秒间隔。
- 忘记节点前经过的时间 [s] 节点从节点表删除前经过的时间。
- 透明接收:

如果启用此功能,帧中的 RCT 帧在转发给应用程序前不会被删除。

#### 说明

启用"透明接收"(Transparent reception) 选项会使各种应用程序的通信功能出现问题。这些应用程序需要删除 RCT 帧。

● 复制缓冲区 输入和输出缓冲区的设置。

#### 说明

更改"复制缓冲区"会导致连接暂时中断。对于某些协议而言,这种中断会导致连 接中止。

● 统计刷新率 [ms]

统计信息更新前经过的毫秒数。

● 语言

设置"诊断"(Diagnostic) 对话框的语言

● "保存"(Save) 按钮

应用所做更改

下表列出了在"设置"(Settings) 菜单中可以设置的参数:

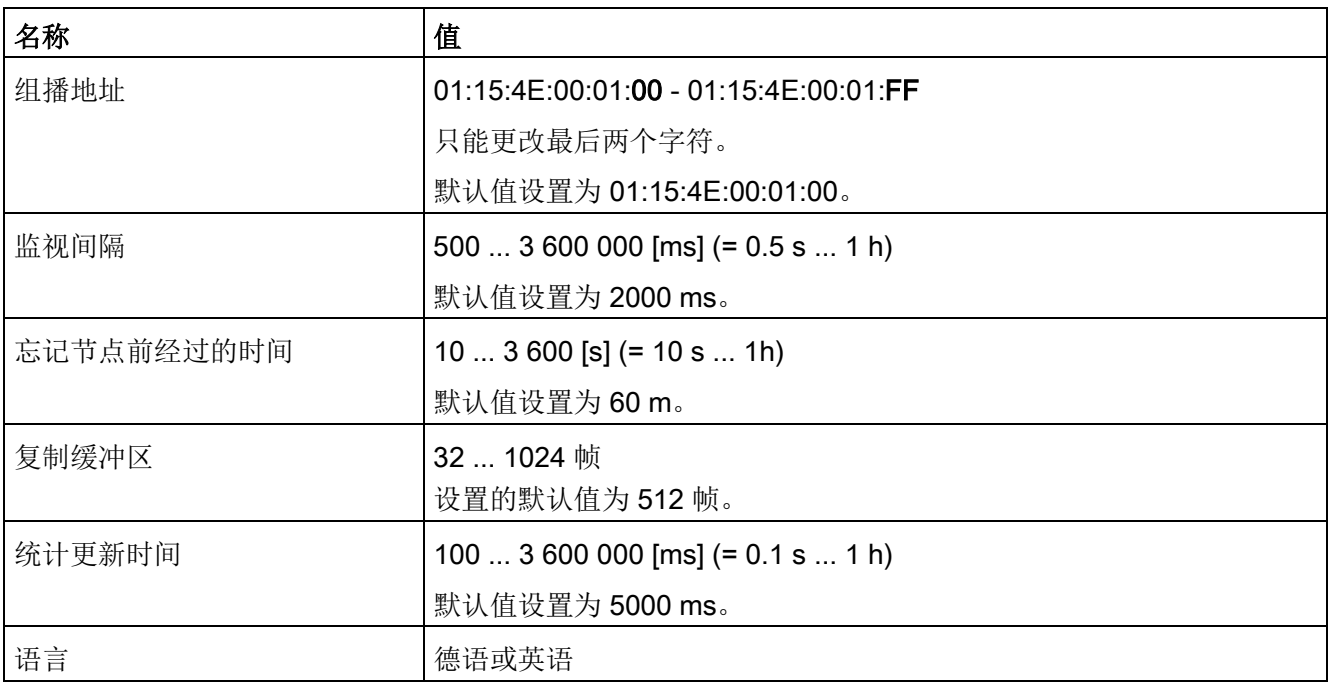

## "信息"(Info) 菜单

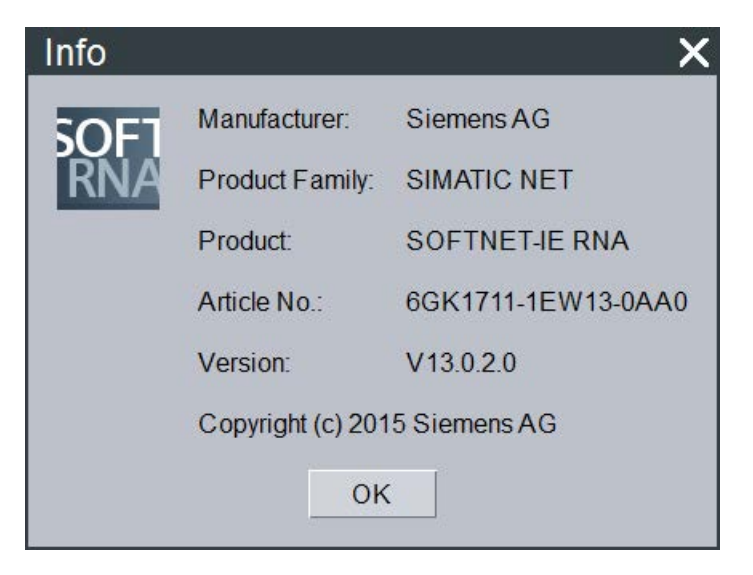

"信息"(Info)

菜单将打开一个对话框,在该对话框中,会显示与产品有关的所有重要信息。

## 功能检查

可以使用"SOFTNET-IE RNA 诊断"或 SNMP 功能来检查功能。以下属性只给出了一般性的概述:

- 连接 LAN A 和 LAN B。
- 传送数据时, "已发送帧数 (Tx)"和"已接收帧数 (Rx)"计数器的值都会增加。通常,这两个计数器值不相等。
- LAN A 和 LAN B 的错误计数器的值均应为 0。但会出现错误帧,尤其是在重新启动和重新组态 SOFTNET-IE RNA 后。如果错误计数器的值持续增加,则应检查网络是否出现错误/故障。
- 对于 LAN A 和 LAN B 而言, "错误 LAN 上的帧数 (Rx)"的计数值必须为 0。如果不为 0,请检查并更正网络组态。
- "节点数"(Number of nodes) 计数器显示冗余设备数。

## <span id="page-46-0"></span>5.2 故障排除

## 出错时的补救措施

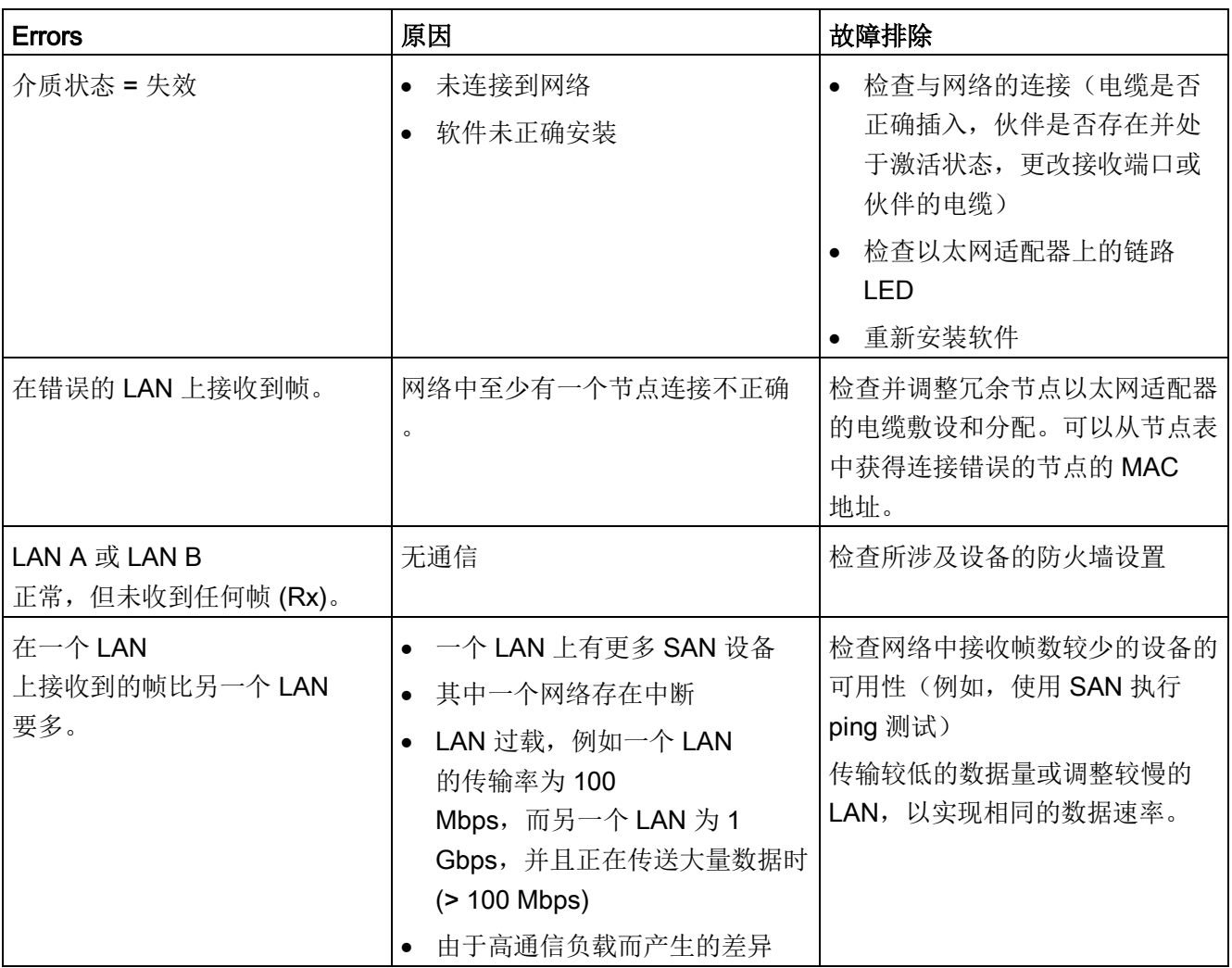

5.2 故障排除

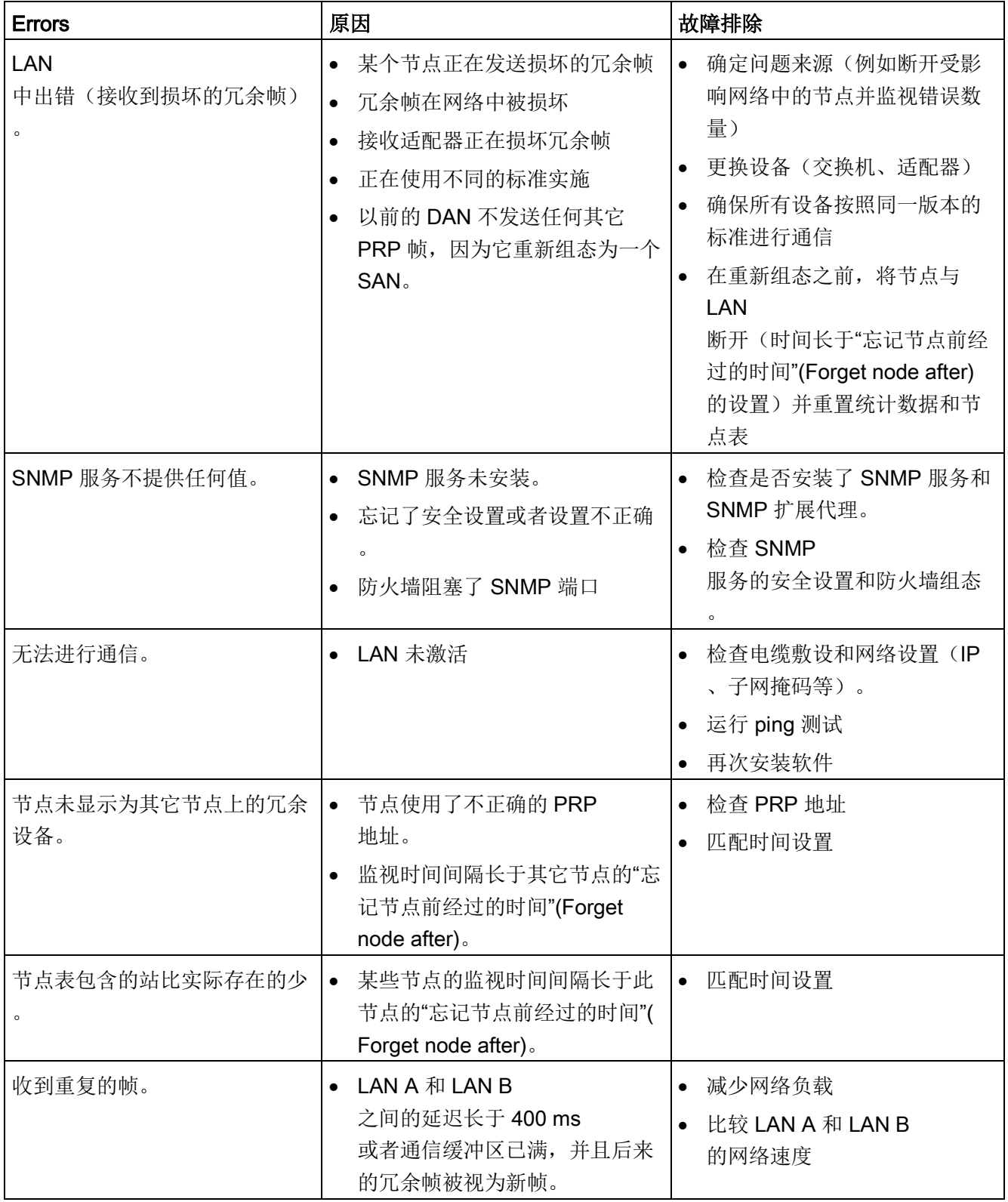

5.2 故障排除

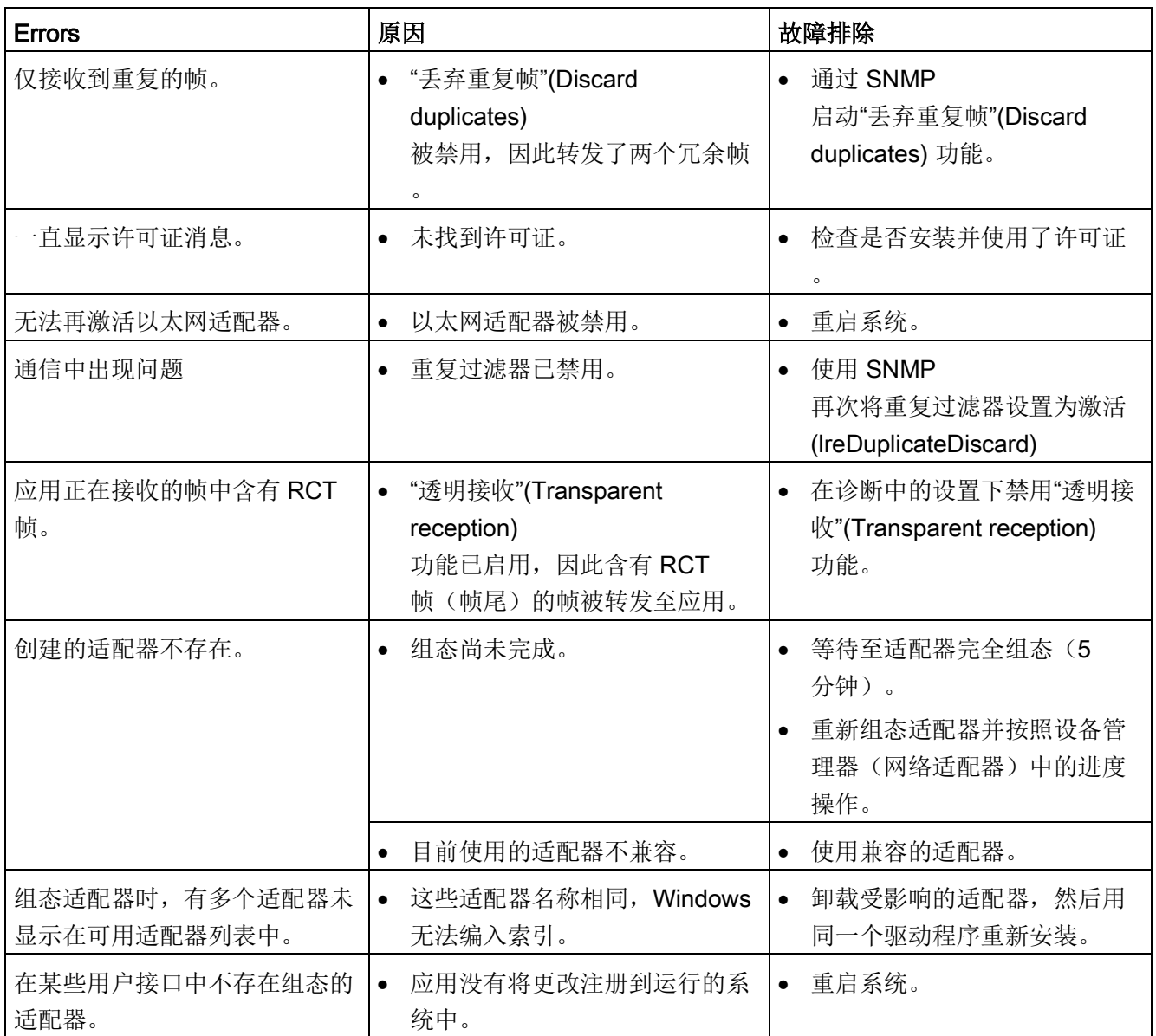

诊断和故障排除

5.2 故障排除

## <span id="page-50-0"></span>自述文件

有关 SOFTNET-IE RNA 的所有重要信息都可在自述文件(产品 DVD 上的主文件夹)中找到。

## Internet 上的附加信息

除了各种其它信息,还可以从 Internet 获得产品的文档:

(http://support.automation.siemens.com/WW/view/de/) [\(https://support.industry.siemens.com/cs/ww/zh/ps](https://support.industry.siemens.com/cs/ww/zh/ps)) → 技术信息(请参见"更多产品信息"框) → 手册/操作说明

其它产品相关的 Internet 地址包括:

SIMATIC NET 产品类别"IK PI"

(http://www.automation.siemens.com/infocenter [\(http://w3app.siemens.com/mcms/infocenter/dokumentencenter/sc/ic/Documentsu20Cat](http://w3app.siemens.com/mcms/infocenter/dokumentencenter/sc/ic/Documentsu20Catalogs/SIMATIC_NET_IKPI_chap02_PROFINET_IE_English_2015.pdf) [alogs/SIMATIC\\_NET\\_IKPI\\_chap02\\_PROFINET\\_IE\\_English\\_2015.pdf\)](http://w3app.siemens.com/mcms/infocenter/dokumentencenter/sc/ic/Documentsu20Catalogs/SIMATIC_NET_IKPI_chap02_PROFINET_IE_English_2015.pdf))

## 技术支持、联系人和培训

可以在"SIMATIC NET PC Software"DVD"\doc"文件夹内的"TechnicalSupport.pdf"文件中找到相关信息。

## 参见

SIMATIC NET 工业通信: [\(www.siemens.de/net\)](http://www.siemens.de/net)

# <span id="page-52-0"></span>PRP 兼容设备 To the set of the set of the set of the set of the set of the set of the set of the set of the set of<br>To the set of the set of the set of the set of the set of the set of the set of the set of the set of the set

## 说明

使用 SOFTNET-IE RNA 时,只能使用千兆位以太网适配器作为通信适配器,且适配器支持的帧不能超过 1532 个字节(Jumbo Frames)。

## PRP 兼容设备

下面所列设备能够在 PRP 网络中使用。用户可以处理最大长度为 1532 字节的帧 (Jumbo Frames)。

表格 7- 1 PRP 兼容设备

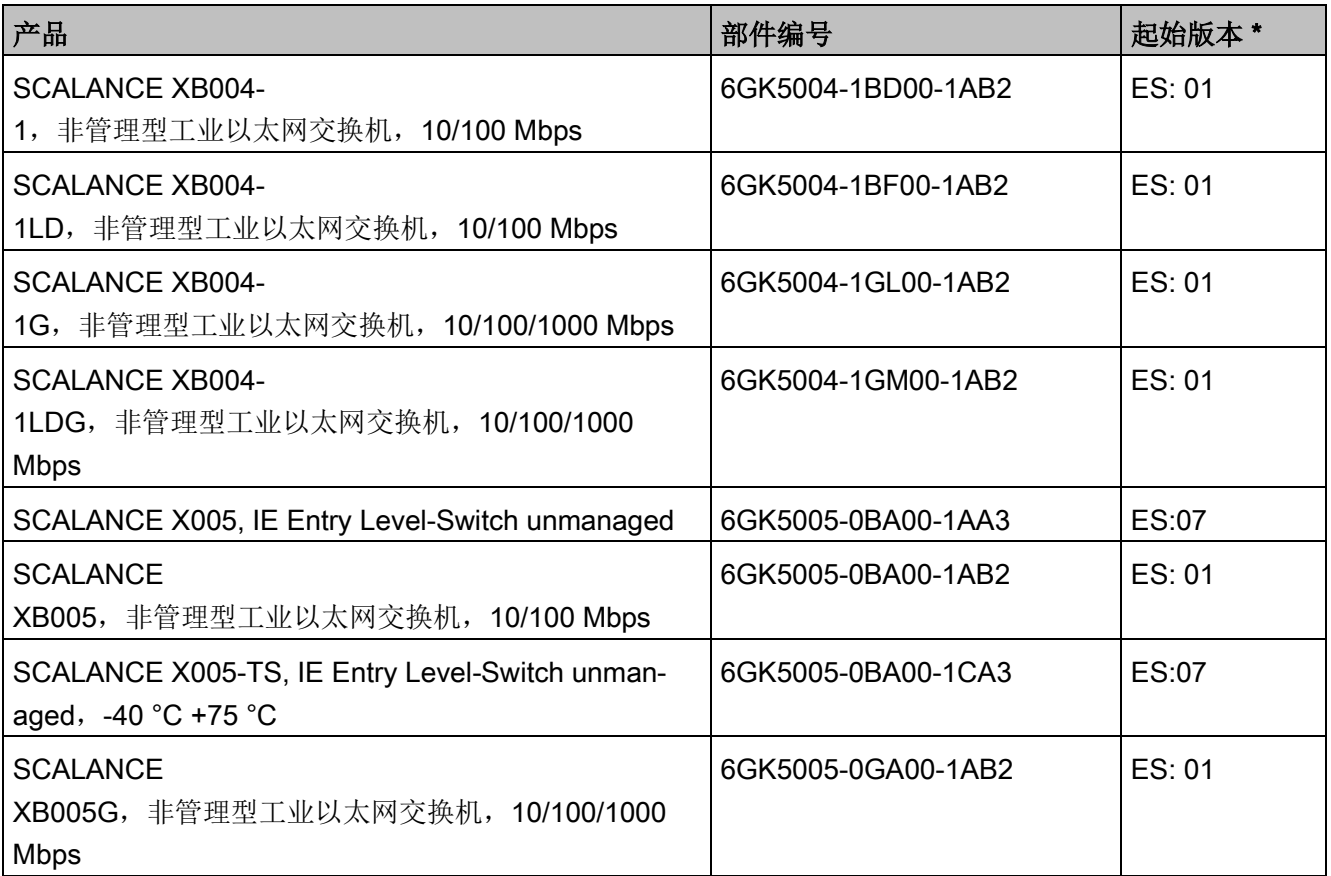

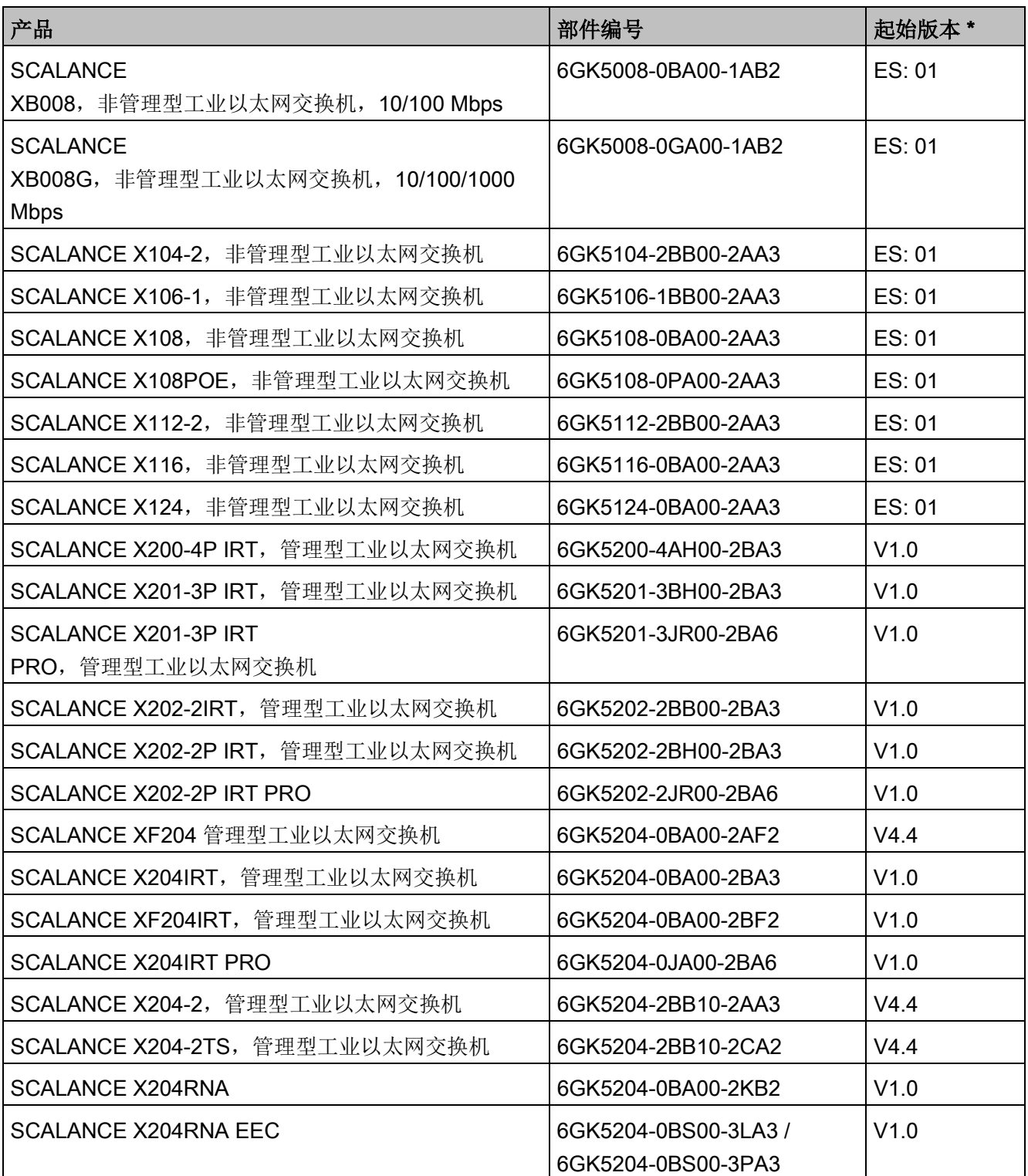

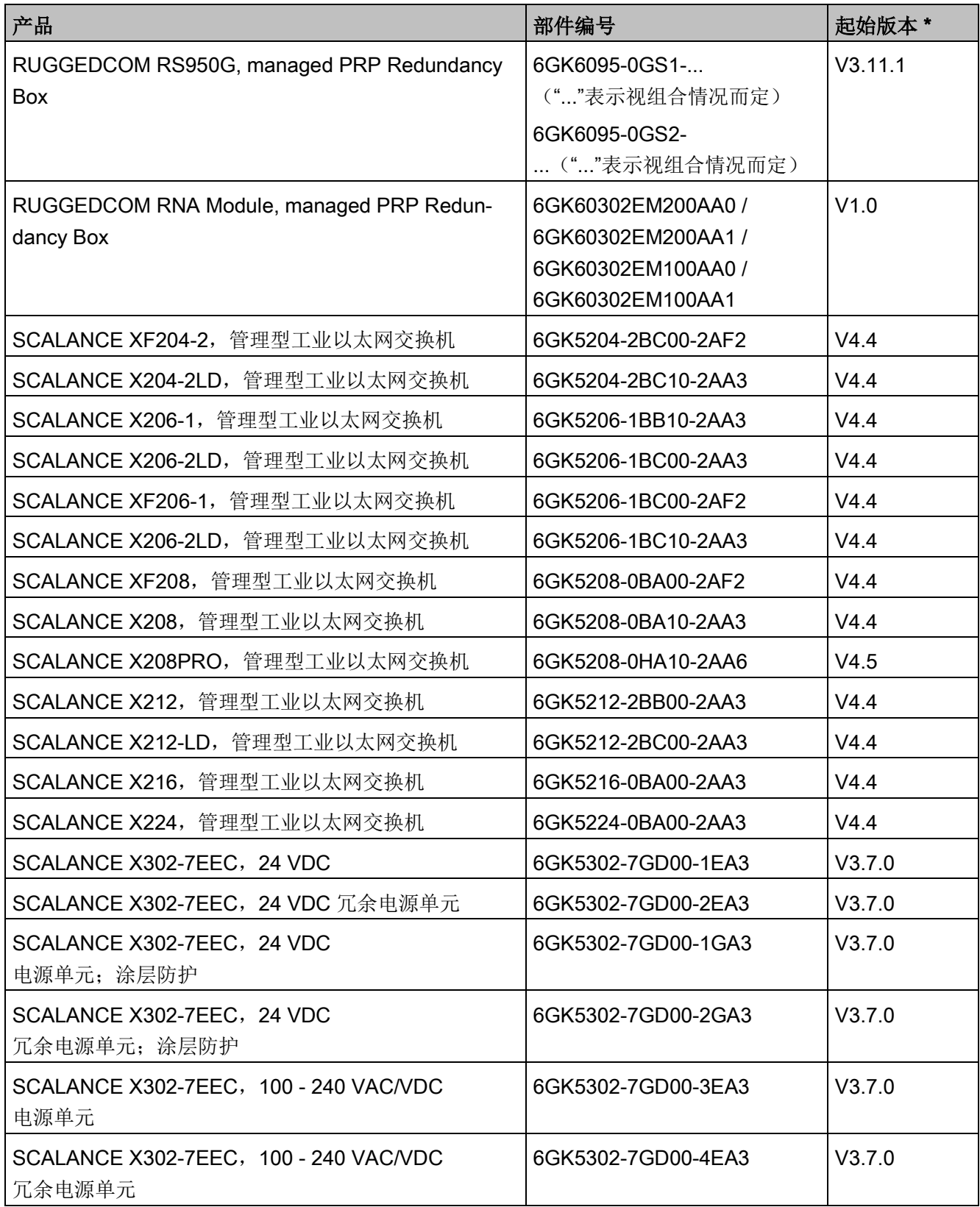

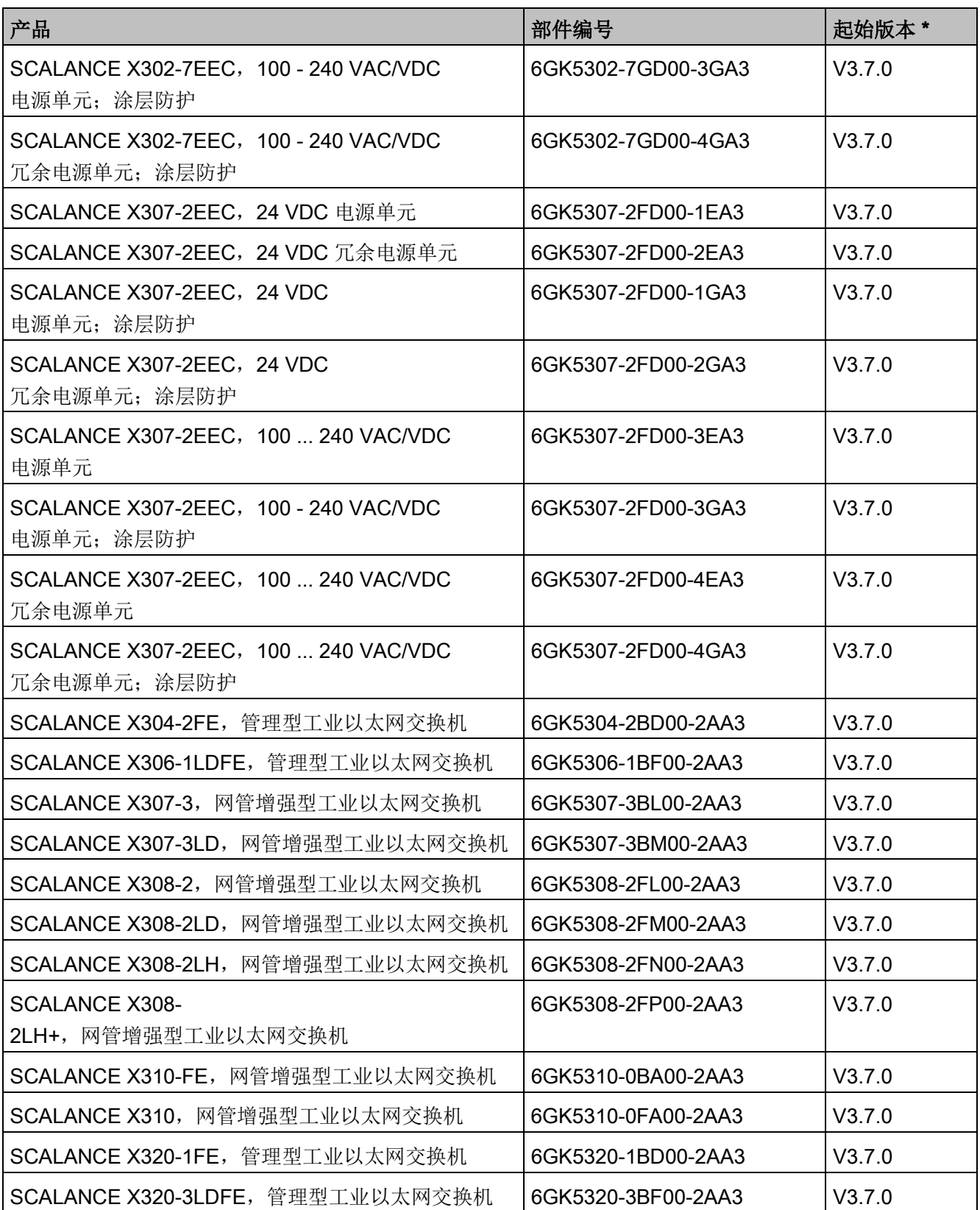

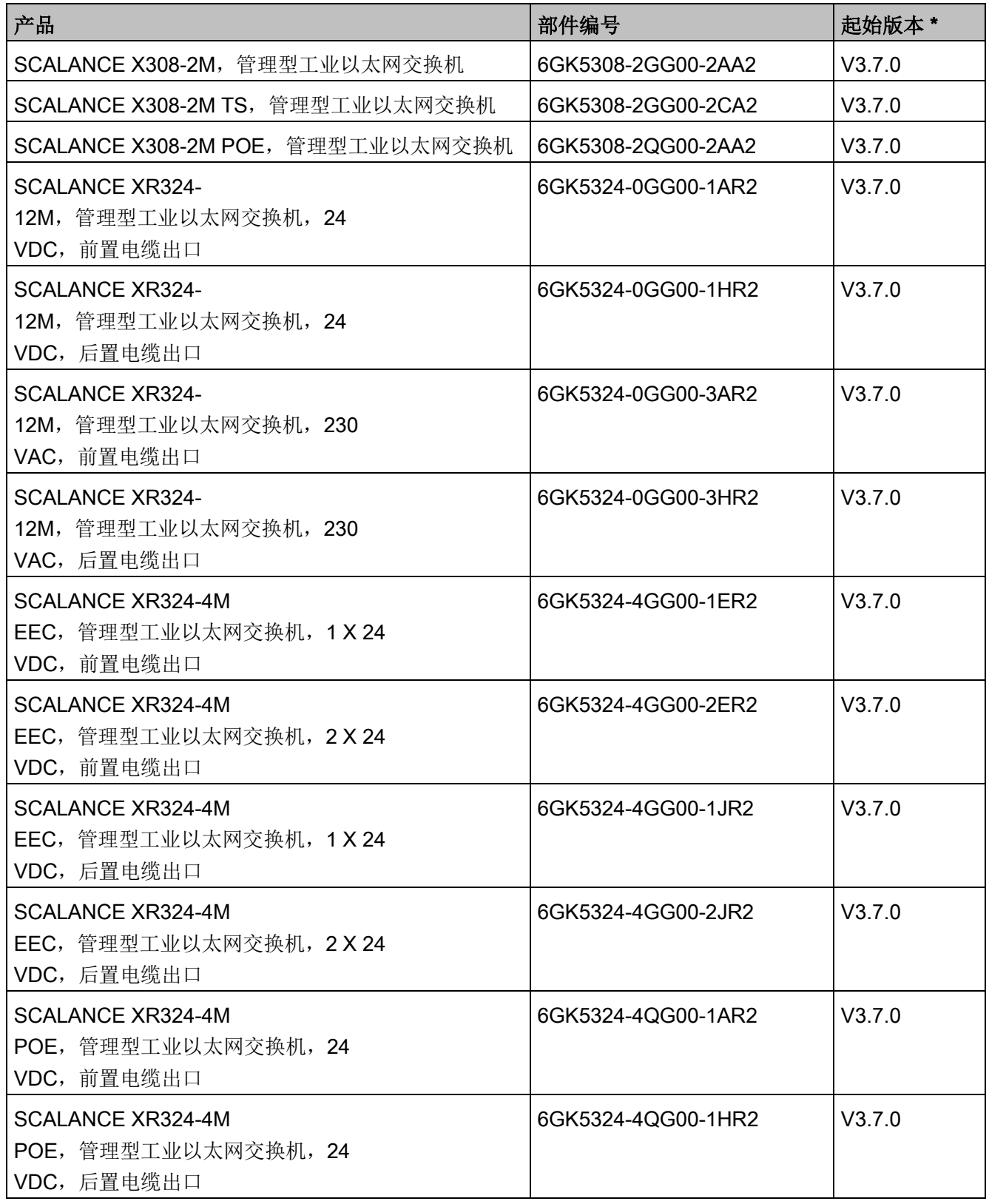

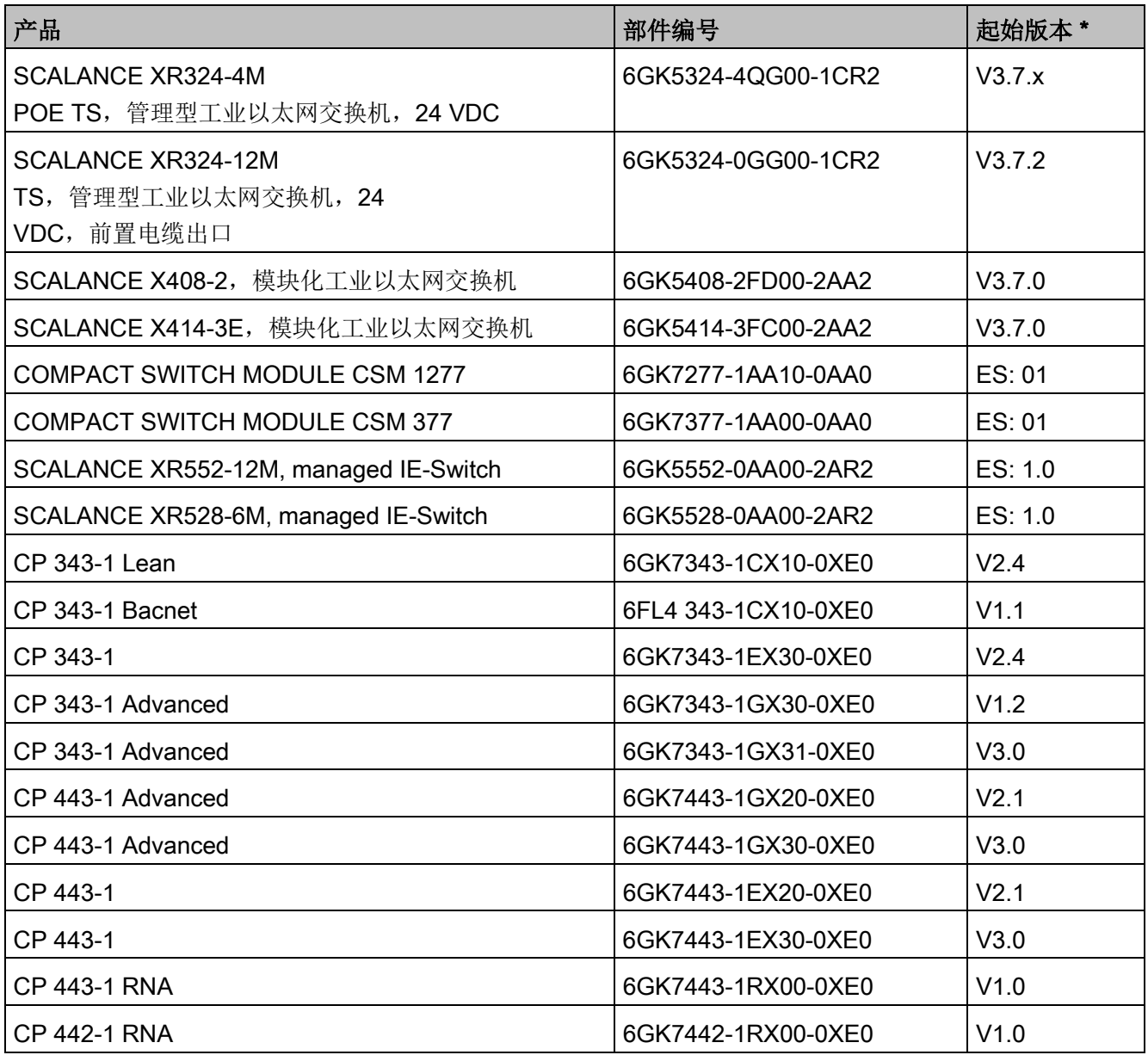

\* 有关自支持 PRP 起的产品版本 (ES) 或固件版本 (V) 的信息。